# VMware Validated Design v5.0 on Dell EMC VxRail for a Single Region

# VMware Cloud Builder Deployment for Region A

#### Version 4.7.x

March 2019 H17647

## Deployment Guide

#### **Abstract**

This deployment guide provides detailed instructions for installing, configuring, and operating a software-defined data center (SDDC) based on the VMware Validated Design for SDDC, using the VMware Cloud Builder virtual appliance to automate the implementation of this validated design on Dell EMC VxRail appliances.

Dell EMC Solutions

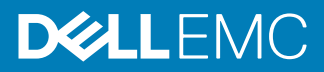

Copyright © 2018-2019 Dell Inc. or its subsidiaries. All rights reserved.

#### Published March 2019

Dell believes the information in this publication is accurate as of its publication date. The information is subject to change without notice.

THE INFORMATION IN THIS PUBLICATION IS PROVIDED "AS-IS." DELL MAKES NO REPRESENTATIONS OR WARRANTIES OF ANY KIND WITH RESPECT TO THE INFORMATION IN THIS PUBLICATION, AND SPECIFICALLY DISCLAIMS IMPLIED WARRANTIES OF MERCHANTABILITY OR FITNESS FOR A PARTICULAR PURPOSE. USE, COPYING, AND DISTRIBUTION OF ANY DELL SOFTWARE DESCRIBED IN THIS PUBLICATION REQUIRES AN APPLICABLE SOFTWARE LICENSE.

Dell, EMC, and other trademarks are trademarks of Dell Inc. or its subsidiaries. Other trademarks may be the property of their respective owners. Published in the USA.

Dell EMC Hopkinton, Massachusetts 01748-9103 1-508-435-1000 In North America 1-866-464-7381 www.DellEMC.com

# **CONTENTS**

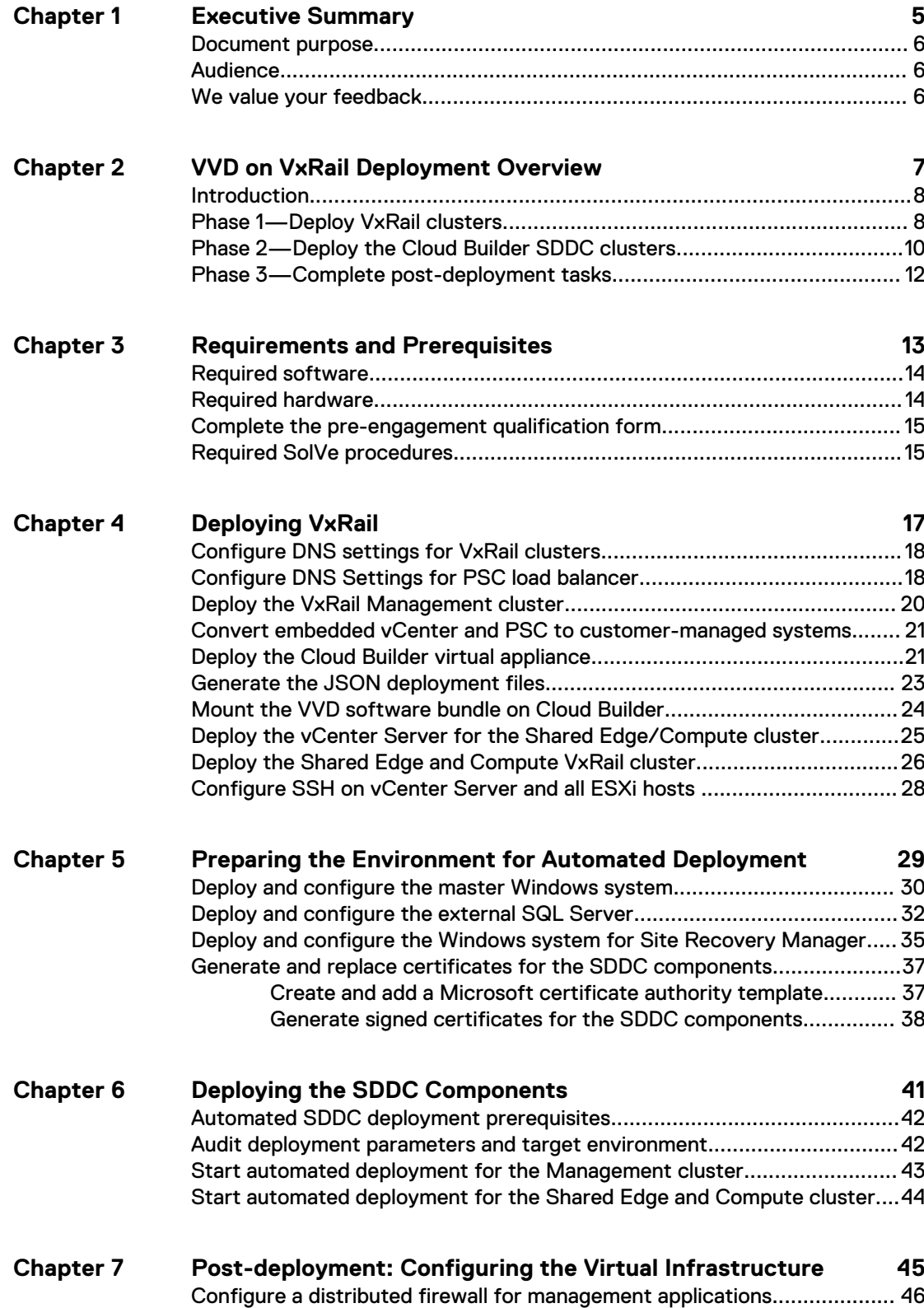

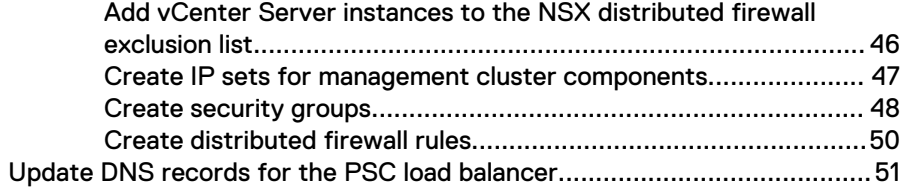

#### **[Post-deployment: Configuring vRealize Operations Manager 53](#page-52-0)** [Enable automatic synchronization of authentication sources..................... 54](#page-53-0) [Remove existing service accounts in vRealize Operations Manager........... 54](#page-53-0) [Configure user privileges on vRealize Operations Manager........................ 55](#page-54-0) [Integrate vRealize Log Insight with vRealize Operations Manager..............55](#page-54-0) [Configure user privileges for integration with vRealize Automation............56](#page-55-0) [Verify integration of vRealize Operations Manager as a metrics provider... 57](#page-56-0) [Define default policy monitoring goals........................................................ 57](#page-56-0) **Chapter 8**

#### **[Post-deployment: Configuring the Cloud Management Platform](#page-58-0) Chapter 9**

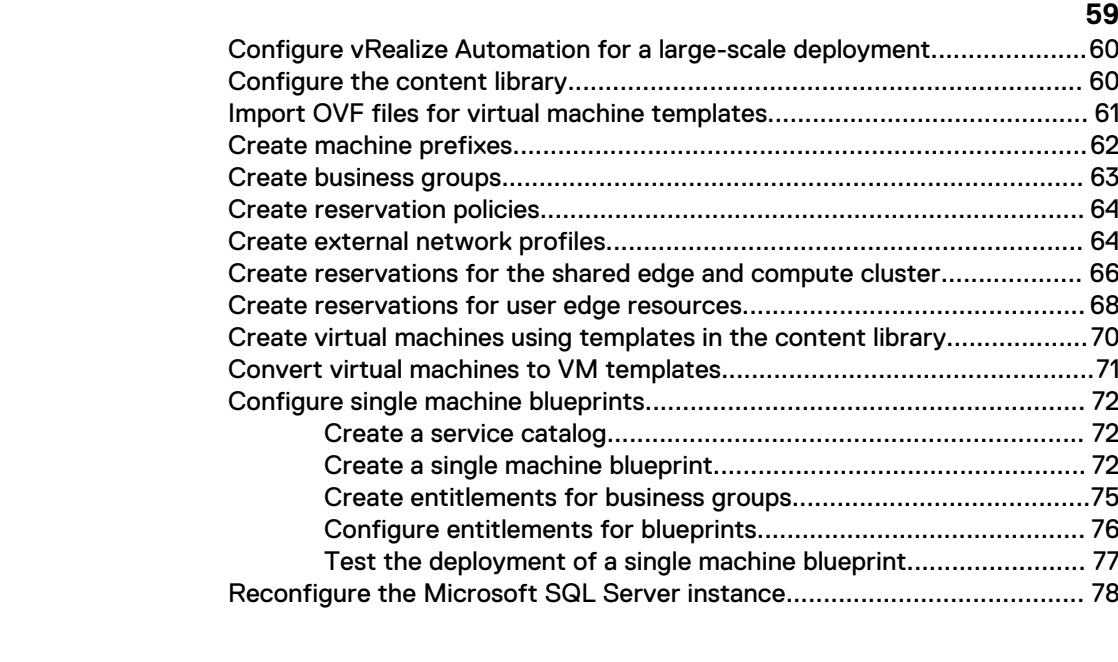

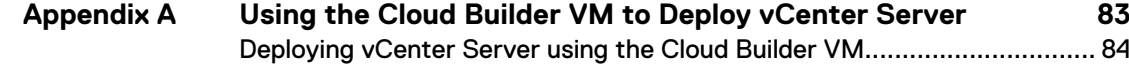

# <span id="page-4-0"></span>CHAPTER 1

# Executive Summary

This chapter presents the following topics:

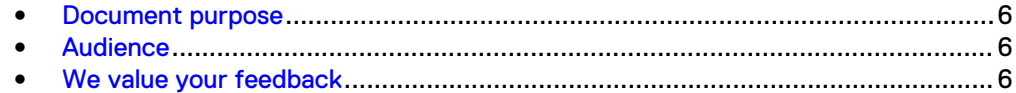

### <span id="page-5-0"></span>**Document purpose**

This deployment guide provides detailed instructions for installing, configuring, and operating a software-defined data center (SDDC) based on the VMware Validated Design for SDDC, using the VMware Cloud Builder virtual appliance to automate the implementation of this validated design on Dell EMC VxRail appliances.

This deployment guide does not contain instructions for performing all required postconfiguration tasks, which are specific to the requirements of your organization.

### **Audience**

This deployment guide is intended for cloud architects, infrastructure administrators, and cloud administrators who are familiar with and want to use VMware software to quickly deploy and manage an SDDC that meets the requirements for capacity, scalability, backup and restore, and extensibility for disaster recovery support.

### **We value your feedback**

Dell EMC and the authors of this document welcome your feedback on the solution and the solution documentation.

Contact the Dell EMC Solutions team by [email](mailto:EMC.Solution.Feedback@emc.com?subject=Feedback:%20VVD%20on%20VxRail%20Single%20Region%20Deployment%20Guide%20(h17467)) or provide your comments by completing our [documentation survey](https://www.surveymonkey.com/r/SolutionsSurveyExt).

**Authors**: Dell EMC Solutions, Jeff Purcell, Donna Renfro

# <span id="page-6-0"></span>CHAPTER 2

# VVD on VxRail Deployment Overview

This chapter presents the following topics:

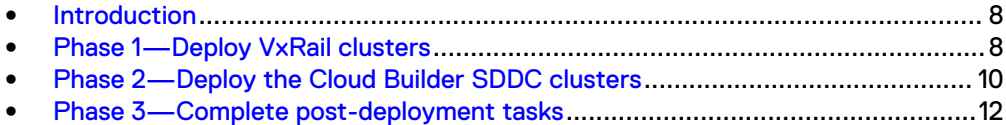

### <span id="page-7-0"></span>**Introduction**

This deployment uses VMware Cloud Builder for VxRail, which is designed to expedite the delivery of VVD on VxRail hyper-converged infrastructure (HCI) appliances.

Cloud Builder for VVD automates the deployment and configuration of most SDDC systems and services. The deployment flow for Cloud Builder VVD on VxRail is designed to better support services alignment. The deployment is logically separated into three phases with distinct start and end points so that each phase can be completed by an organization according to skill set or service definition agreement.

## **Phase 1—Deploy VxRail clusters**

Set up the VxRail infrastructure for the SDDC environment.

Phase 1 includes the following tasks, which are detailed in [Deploying VxRail o](#page-16-0)n page 17:

- Deploy two VxRail clusters for the Management and Shared Edge and Compute domains. Each cluster requires a minimum of four Dell 14G nodes.
- Deploy the VxRail Management cluster with the option for an embedded vCenter and Platform Services Controller. After the cluster is deployed, use the VxRail vCenter conversion utility to convert the systems to customer-managed systems.
- Deploy the Cloud Builder VM to establish the external vCenter for the VxRail Shared Edge and Compute cluster. Deploy the second vCenter Server using the ISO or a scripted process.
- Complete the following additional tasks on the VxRail Shared Edge and Compute vCenter. Procedures for these tasks are available in the VxRail External vCenter deployment SolVe procedure at [https://solveonline.emc.com.](https://solveonline.emc.com/solve/home/51)
	- <sup>n</sup> Create a datacenter that matches the parameter file.
	- Create a vCenter user account for the VxRail administrator.
	- Assign the vCenter VMware HCIA entitlement to the account.

The following figure represents the phase 1 tasks.

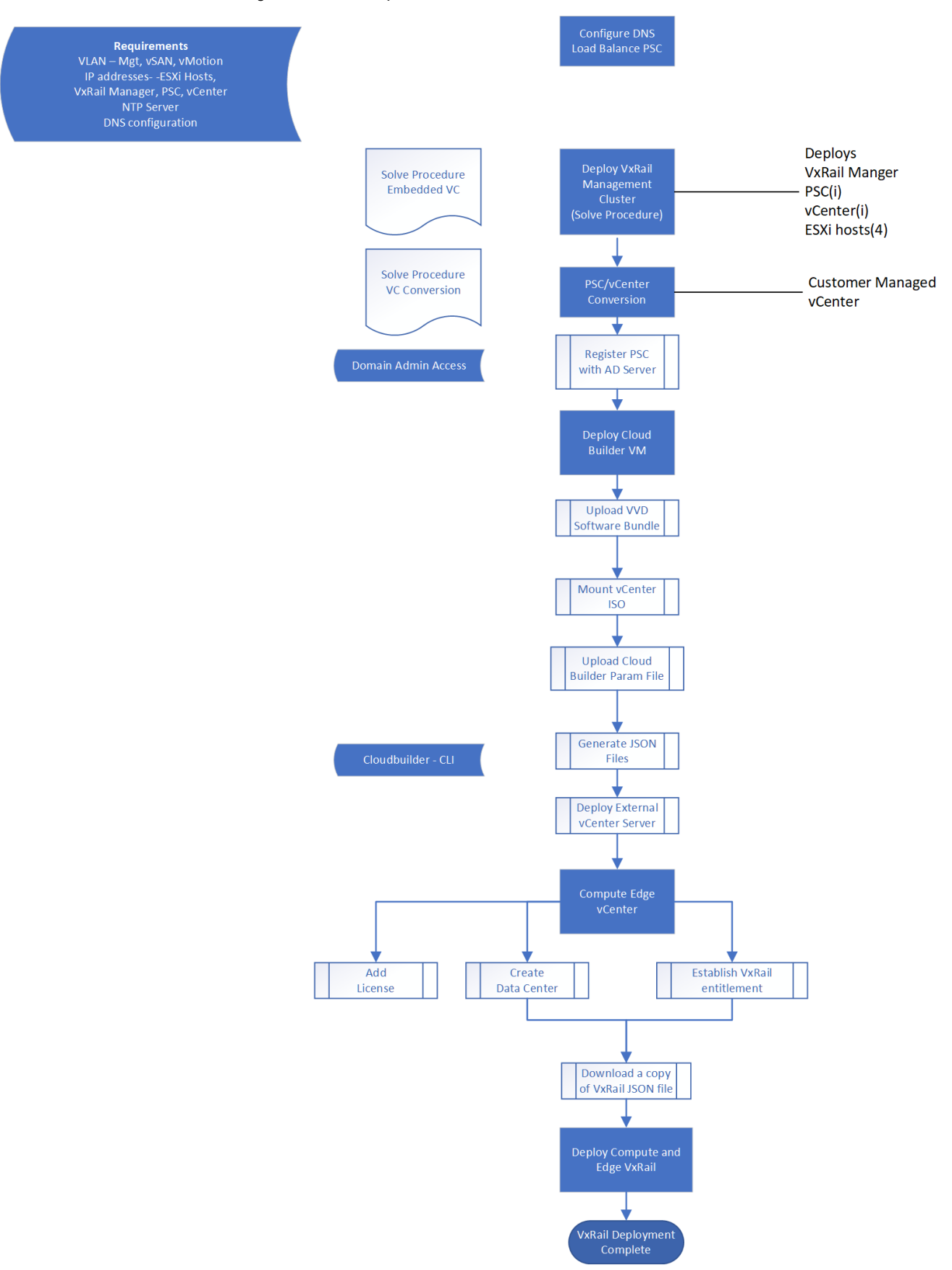

#### Figure 1 Phase 1 deployment flow

## <span id="page-9-0"></span>**Phase 2—Deploy the Cloud Builder SDDC clusters**

Phase 2 validates the environment readiness for the Management and Shared Edge and Compute clusters and automates the deployment of the SDDC using the details defined in the parameter file.

Complete and verify the following prerequisites well in advance of the Cloud Builder preparation:

- Configure the network switches.
- Populate the parameter file.
- Obtain machine certificates.
- Add the Active Directory user and service accounts.

Phase 2 includes the following tasks, which are detailed in [Deploying the SDDC](#page-40-0) [Components](#page-40-0) on page 41:

- Deploy and configure SQL Database for vRealize Automation
- Deploy and configure Cloud Builder Virtual Appliance.
- Validate the environment.
- <sup>l</sup> Generate certificates for the VMware Validated Design (VVD) systems within the environment.
- Deploy NSX Manager, Controllers, and Edge Services.
- Configure dynamic routing.
- Deploy vRealize Suite (vRealize Automation, vRealize Operations, Log Insight, vRealize Business).

**Note**

Some components, such as VMware Update Manager, are optional for VVD on VxRail. Cloud Builder enables you to select deployment components by using the parameter file.

The following figure represents the phase 2 tasks.

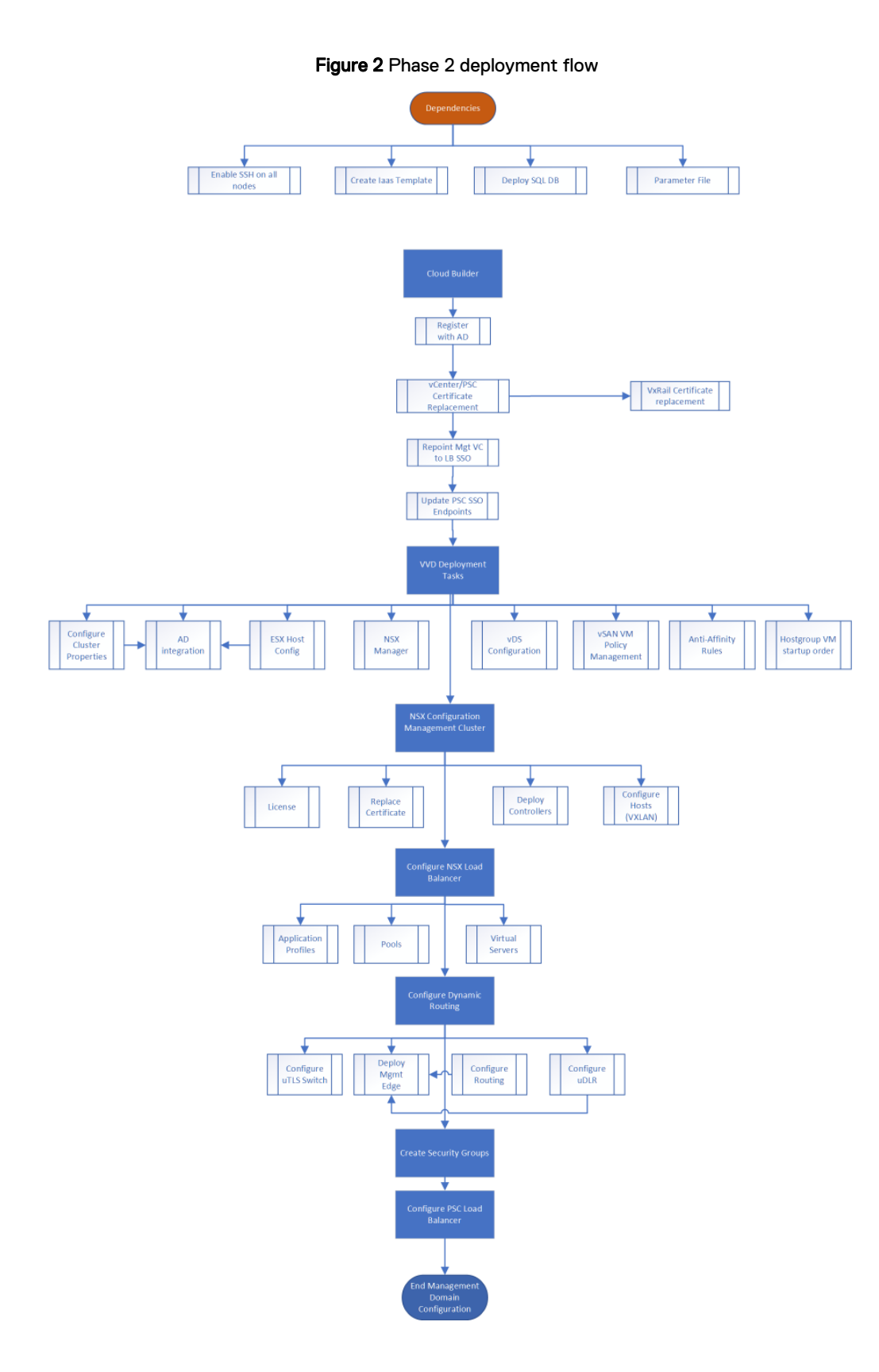

## <span id="page-11-0"></span>**Phase 3—Complete post-deployment tasks**

Phase 3 consists of Cloud Builder post-deployment tasks, including Cloud Management Platform configuration to prepare for monitoring, logging, and reporting operations.

Phase 3 includes the following tasks, which are detailed in [Post-deployment:](#page-44-0) [Configuring the Virtual Infrastructure o](#page-44-0)n page 45, [Post-deployment: Configuring](#page-52-0) [vRealize Operations Manager](#page-52-0) on page 53, and [Post-deployment: Configuring the](#page-58-0) [Cloud Management Platform](#page-58-0) on page 59:

- Configure the Cloud Management Platform to provide templates, blue prints, and consumable catalog services.
- Complete the tasks to establish monitoring, logging, and reporting operations.
- (Optional) Complete custom services for complex workflows and services. (Not covered in this document.)

The following figure represents the phase 3 tasks.

Figure 3 Phase 3 deployment workflow

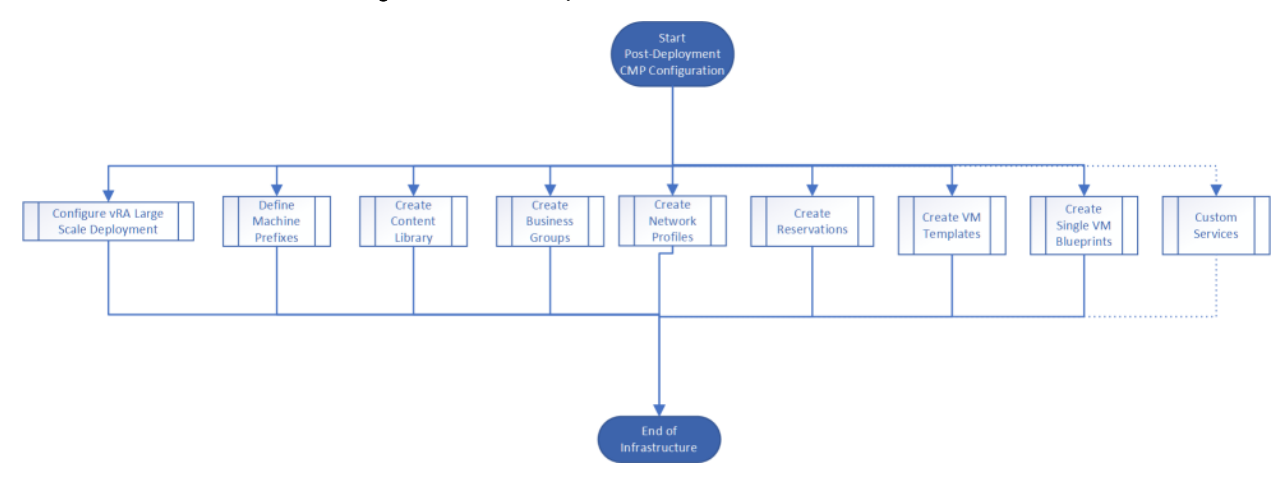

# <span id="page-12-0"></span>CHAPTER 3

# Requirements and Prerequisites

This chapter presents the following topics:

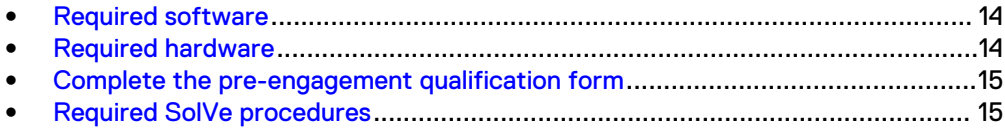

### <span id="page-13-0"></span>**Required software**

Ensure that the software in your environment meets the requirements for this deployment.

#### **Dell EMC software**

The products described in this document have been validated with the VxRail 4.7.110 software release. VVD 5.0 is supported on VxRail 4.7.110 and later release versions.

#### **VMware software**

The following table lists the required VMware software for this deployment.

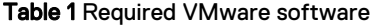

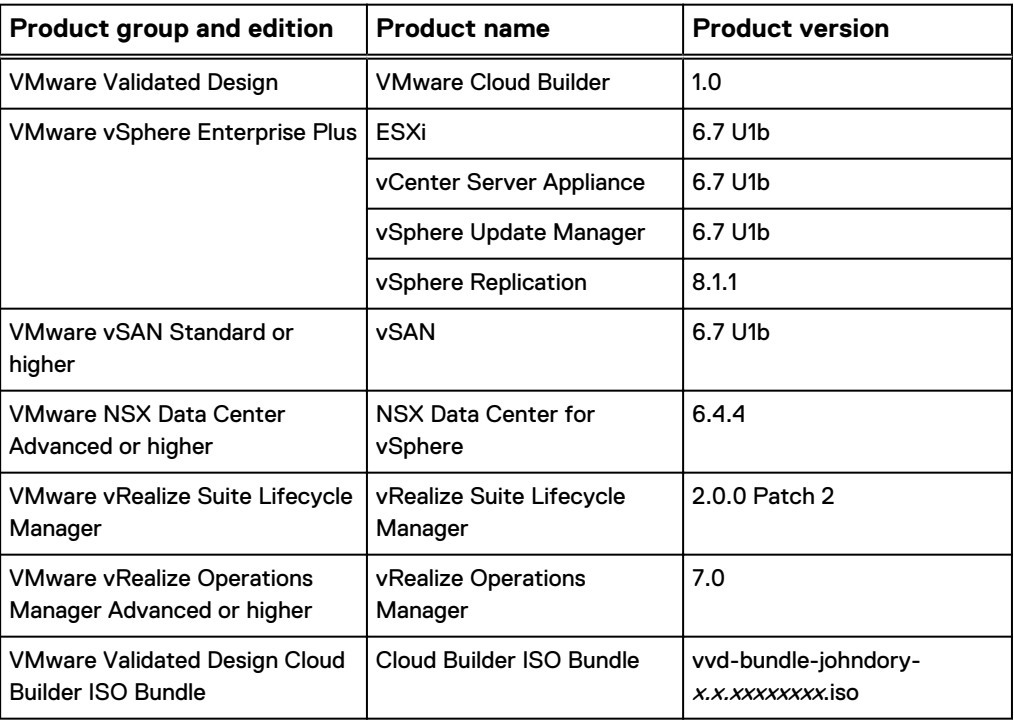

The VMware Validated Design for Software-Defined Data Center Release Notes provides more information about supported product versions.

## **Required hardware**

Ensure that your environment meets the requirements for this deployment.

The following table lists the hardware specifications for the management domain and the compute domain.

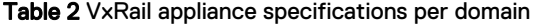

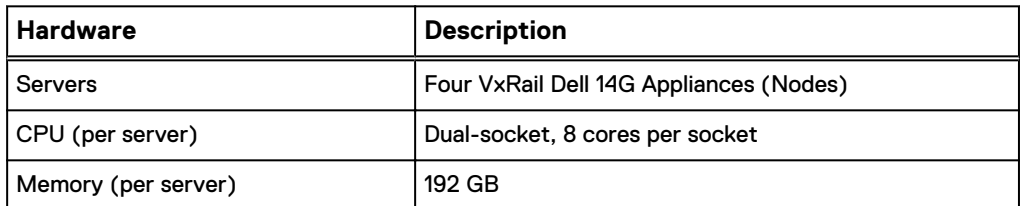

<span id="page-14-0"></span>Table 2 VxRail appliance specifications per domain (continued)

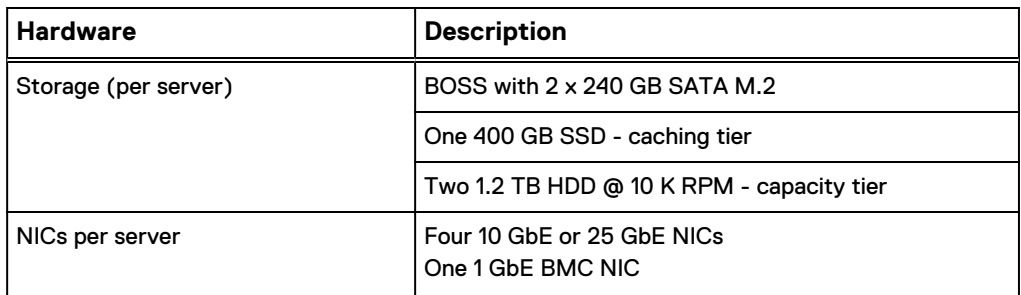

### **Complete the pre-engagement qualification form**

Ensure that you have obtained all the deployment requirements.

Capture the installation details for the VxRail deployment by using the Dell EMC VxRail pre-engagement qualification (PEQ) form, available in the **Enablement Tools** section of [Dell EMC SolVe Online for VxRail](https://solveonline.emc.com/solve/home/51). Use the VxRail information in the PEQ to populate the Cloud Builder parameters file.

## **Required SolVe procedures**

Download the SolVe procedures that you will need for the deployment.

Go to [Dell EMC SolVe Online for VxRail](https://solveonline.emc.com/solve/home/51) and download the following procedures:

- VxRail Installation procedure for Embedded vCenter
- VxRail Installation procedure for External vCenter
- VMware Validated Design procedure, Convert the Embedded VxRail vCenter Server to a Customer Managed vCenter Server for VVD
- VMware Validated Design procedure, Enable VVD Cloud Builder for VxRail

Requirements and Prerequisites

# <span id="page-16-0"></span>CHAPTER 4

# Deploying VxRail

This chapter presents the following topics:

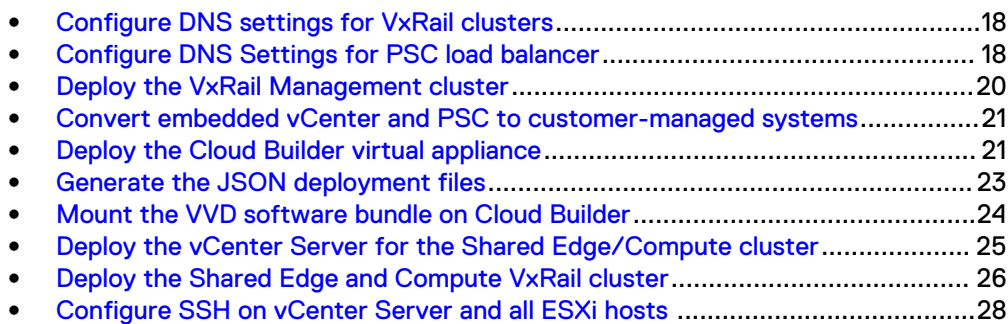

### <span id="page-17-0"></span>**Configure DNS settings for VxRail clusters**

Configure DNS settings for Management and Shared Edge and Compute cluster hosts.

Refer to the following tables to configure DNS settings for hosts in the Management domain and Shared Edge and Compute domain.

Table 3 Management cluster host values

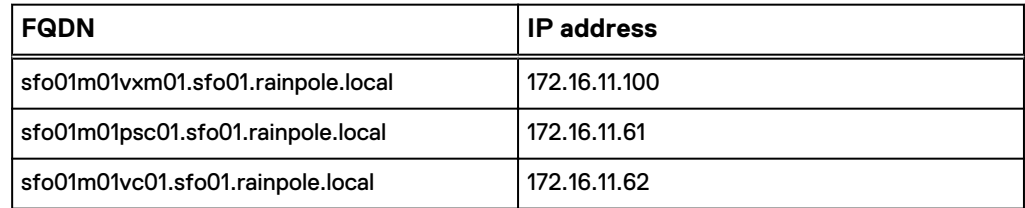

Table 4 Management domain ESXi host values

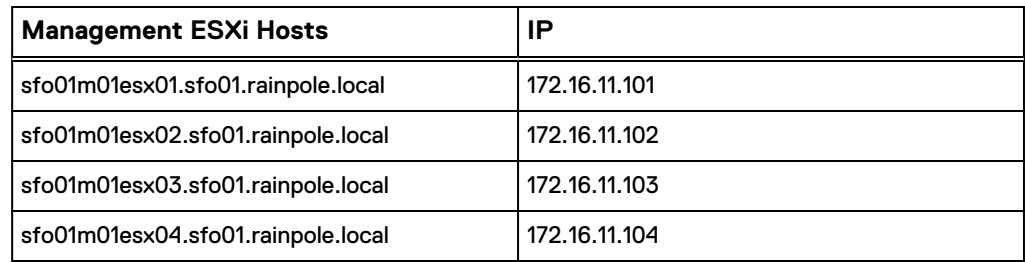

Table 5 Shared Edge/Compute cluster host values

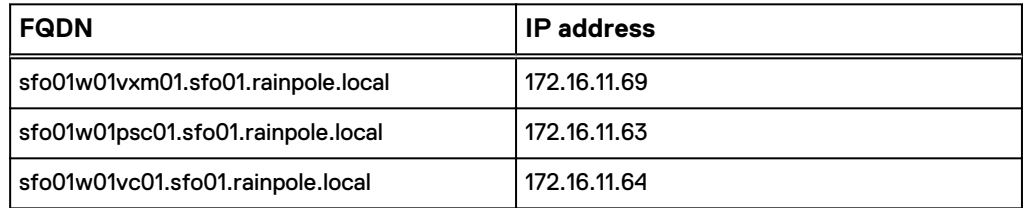

Table 6 Shared Edge/Compute domain ESXi host values

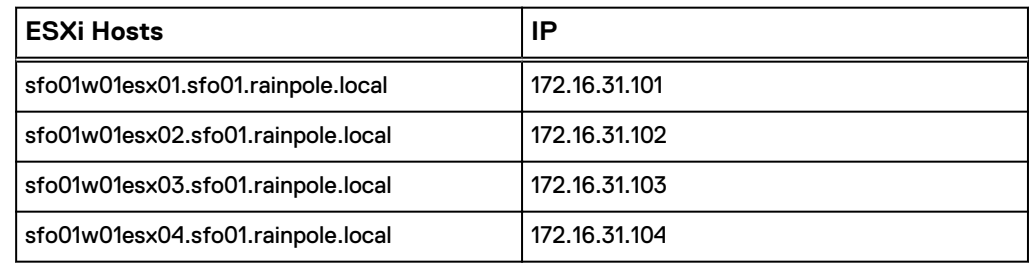

## **Configure DNS Settings for PSC load balancer**

This VMware Validated Design deploys two Platform Services Controllers (PSCs) behind a load balancer implemented through NSX for vSphere. When you prepare your environment for automated deployment using Cloud Builder, NSX for vSphere is not

yet available. Perform DNS configuration to emulate an existing load balancer IP address for the PSC load balancer in Region A.

#### Before you begin

Verify that the following static IP addresses are allocated:

- Static IP address for the Management Platform Services Controller
- Static IP address for the Platform Services Controller Load Balancer Virtual IP

Table 7 IP addresses and host names for the PSC load balancer and the PSC for the management cluster

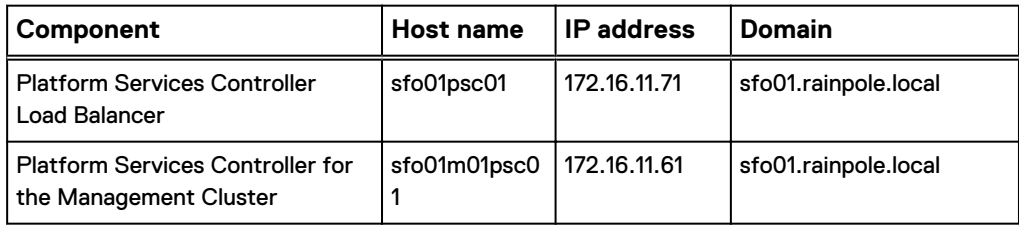

#### Procedure

- 1. Log in to the dc01rpl.rainpole.local DNS server.
- 2. From the Windows **Start** menu **Search** bar, type **dnsmgmt.msc** and press Enter.
- 3. In the **DNS Manager** dialog box, create an **A Record** for the PSC load balancer name VIP:
	- a. Expand **Forward Lookup Zones**.
	- b. Right click the sfo01.rainpole.local zone and select **New Host (A or AAAA)**.
	- c. Enter the following values, and then click **Add Host**.
		- <sup>l</sup> Name: **sfo01psc01**
		- Fully qualified domain name (FQDN): **sfo01psc01.sfo01.rainpole.local**
		- <sup>l</sup> IP address : **172.16.11.61**
		- **•** Clear Create associate pointer (PTR) record

#### **Note**

To create an operational network configuration for

sfo01psc01.sfo01.rainpole.local, Cloud Builder requires forward lookup with IP 172.16.11.61 and reverse lookup with IP 172.16.11.71 (the load balancer VIP). Ensure that the A Record and the pointer (PTR) record are not associated and point to different IP addresses.

- 4. Create a pointer (PTR) record for the Platform Services Controller Load Balancer VIP and point it to the A Record of the Platform Services Controller Load Balancer VIP:
	- a. Expand **Reverse Lookup Zones**.
	- b. Right click the 11.16.172.in-addr.arpa zone and select **New Pointer (PTR)**.
	- c. Type the following values, and then click **OK**:

Host IP address: **172.16.11.71**

Fully qualified domain name (FQDN): **71.11.16.172.in-addr.arpa**

Host name: **sfo01psc01.sfo01.rainpole.local**

### <span id="page-19-0"></span>**Deploy the VxRail Management cluster**

Use the VxRail Installation with embedded vCenter Server SolVe procedure to deploy the management cluster.

#### Before you begin

Ensure that you have:

- A Windows host that has access to your data center. You use this host to connect to the data center and perform configuration steps.
- Downloaded the VxRail SolVe Installation procedure from [Dell EMC Solve Online](https://solveonline.emc.com/solve/home/51) for VxRail embedded vCenter deployment.
- Populated DNS with forward and reverse lookup records of the VxRail Platform Services Controller, vCenter, and ESXi hosts. Refer to the system properties in the following tables to deploy the VxRail cluster.

Table 8 VxRail first-run host requirements

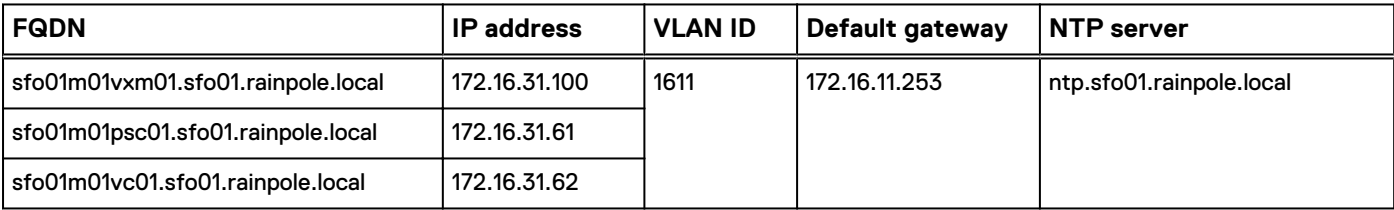

Table 9 VxRail Management cluster hosts

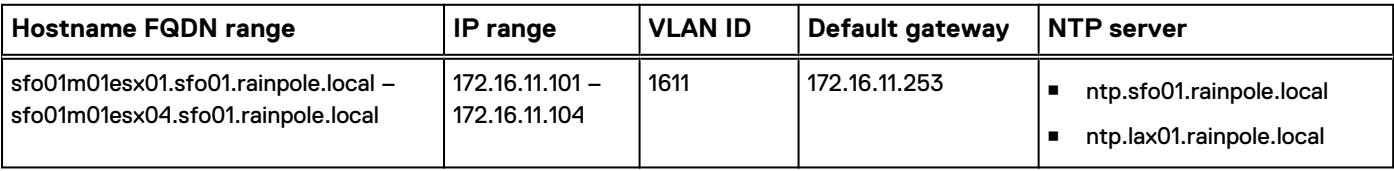

Table 10 vSAN host configuration

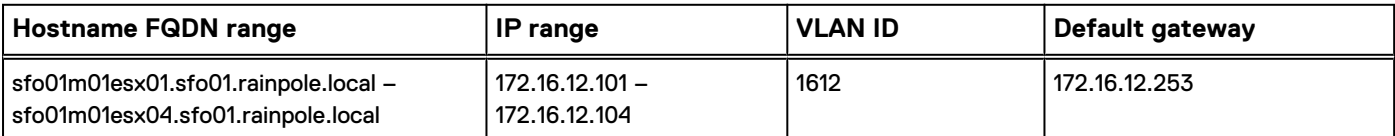

#### Table 11 vMotion host configuration

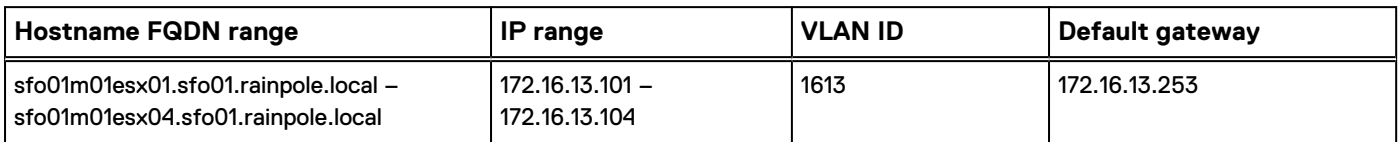

Table 12 VM network host configuration

<span id="page-20-0"></span>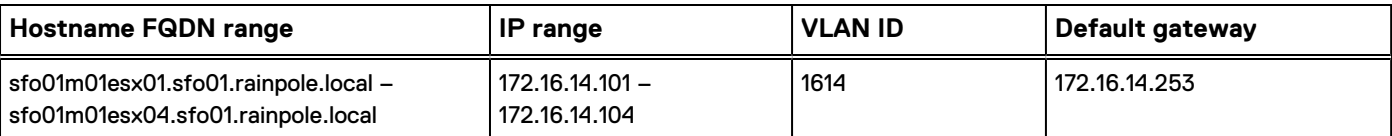

The management cluster provides management services for both domains. Use the initialization wizard to deploy the management cluster.

VxRail Manager provides automated deployment to initialize a vCenter cluster for the VVD environment. The initialization process deploys and configures ESXi Hosts, vDS networking, vSAN storage, Platform Services Controller (PSC), and vCenter during this task.

#### Procedure

<sup>l</sup> Follow the steps in the VxRail Installation SolVe procedure for Embedded vCenter on [Dell EMC Solve Online.](https://solveonline.emc.com/solve/home/51)

# **Convert embedded vCenter and PSC to customer-managed systems**

Use the SolVe procedure to re-establish the PSC and vCenter as customer-managed systems.

#### Before you begin

Download the SolVe procedure, Convert the Embedded VxRail vCenter Server to a Customer Managed vCenter Server for VVD (VMware Validated Design).

This task establishes the foundation for the VVD IaaS deployment. This conversion has the following benefits:

- It establishes a common identity-management system (SSO) for vCenter Server enhanced linked mode and cross-site vCenter Server for dual-region deployments.
- It provides better alignment with VVD for lifecycle management.

#### Procedure

Follow the steps in the SolVe procedure, Convert the Embedded VxRail vCenter Server to a Customer Managed vCenter Server for VVD (VMware Validated Design).

### **Deploy the Cloud Builder virtual appliance**

The VMware Cloud Builder virtual appliance automates the implementation of the SDDC components.

#### Before you begin

Verify that your environment fulfills the requirements for this deployment:

- Verify that the following static IP addresses and FQDNs for the VMware Cloud Builder virtual appliance are available:
	- <sup>n</sup> IP Address—172.16.11.60
	- Host Name—sfo01cb01
	- Default Gateway—172.16.11.253
- DNS Servers-172.16.11.5 and 172.16.11.4
- DNS Domain—sfo01.rainpole.local
- DNS Search—sfo01.rainpole.local
- Subnet Mask—255.255.255.0
- NTP Servers—ntp.sfo01.rainpole.local and ntp.lax01.rainpole.local
- Verify that your environment satisfies the following prerequisites for the deployment of the virtual appliance of VMware Cloud Builder:
	- <sup>n</sup> Environment—Verify that your environment is configured for deployment of VMware Cloud Builder and of the SDDC as described in [Deploying VxRail o](#page-16-0)n page 17.
	- Storage—Virtual disk provisioning: Thin, Required storage: 25 GB
	- **n** Installation packages—Download the .ova file for VMware Cloud Builder.

#### Procedure

- 1. Log in to the Management vCenter in Region A.
	- a. Open a Web browser and go to https:// sfo01m01esx01.sfo01.rainpole.local.
	- b. Log in using the user name administrator@vsphere.local and the administrator password.
- 2. In the Navigator, select the data center and click **Create/Register VM**.

The **New virtual machine** wizard appears.

- 3. In the **Select creation type** dialog box, select **Deploy a virtual machine from an OVF or OVA file** and click **Next**.
- 4. In the **Select OVF and VMDK files** dialog box, enter **sfo01cb01** for the virtual machine name, select the VMware Cloud Builder .ova file, and click **Next**.
- 5. In the **Select storage** dialog box, select **VxRail Manager vSAN Datastore- <uniqueID>**, and click **Next**.
- 6. On the **License agreements** page, click **I agree** to accept the license agreement, and click **Next**.
- 7. On the **Deployment options** page, enter the following values, and then click **Next**:
	- **Network mappings** VxRail vCenter Server-<uniqueid>
	- **•** Disk provisioning—Thin
	- **Power on automatically**—Selected
- 8. In the **Additional settings** dialog box, expand **Application**, enter the following values, and then click **Next**.

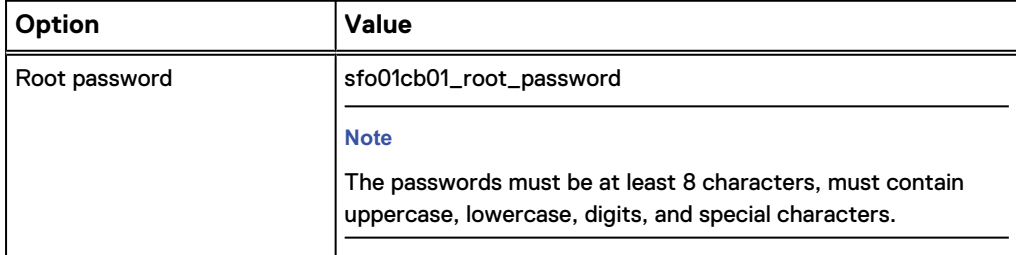

<span id="page-22-0"></span>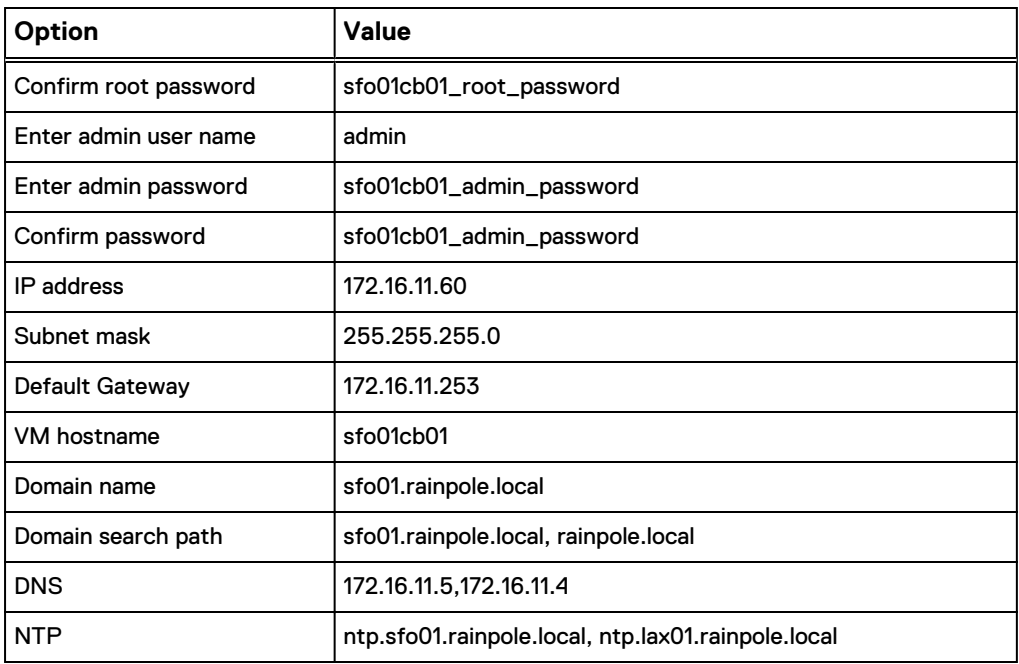

- 9. In the **Ready to complete** dialog box, review the virtual machine configuration and click **Finish**.
- 10. Refer to the "Enable VVD Cloud Builder for VxRail" Solve procedure to enable VxRail configuration tasks.

## **Generate the JSON deployment files**

Generate the VxRail and VVD JSON files that automate the deployment of the IaaS and SDDC components in the management and the shared edge and compute clusters.

#### Before you begin

Verify that you have populated the Deployment Parameters XLS file.

#### Procedure

- 1. Log in to VMware Cloud Builder:
	- a. Open a Web browser and go to https:// sfo01cb01.sfo01.rainpole.local.
	- b. Log in using the user name **admin** and the Cloud Builder administrator password.
- 2. Generate the JSON file used for automated deployment of the SDDC components:
	- a. In the Cloud Builder Navigator, select the **Deployment Wizard** icon.
	- b. In the **Upload Config File** tab, from the **Select Architecture Type** list, select the **VVD for SDDC 5.0 on Dell EMC VxRail (Region A)** architecture and click **Upload Config File**.
	- c. Navigate to the Deployment Parameters XLS file and click **Open**.
	- d. Click **Generate JSON**.

Cloud Builder generates two JSON files for the management and the shared edge and compute clusters, as listed in the following table.

<span id="page-23-0"></span>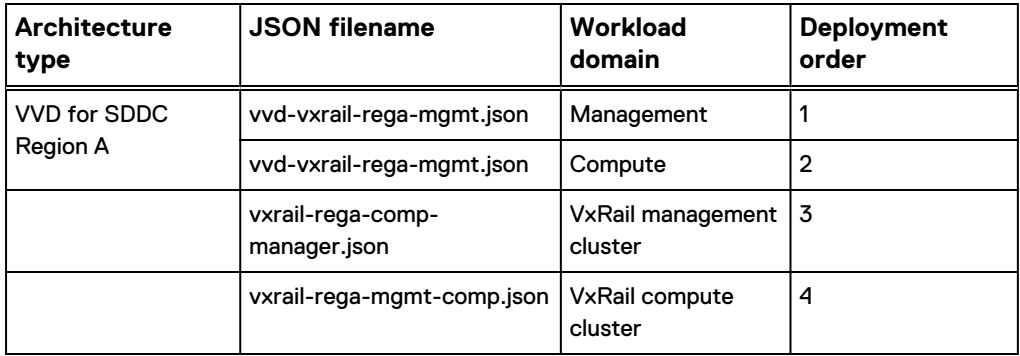

3. Monitor the process and check for errors in the JSON Generator log files at/opt/vmware/sddc-support/cloud admin tools/logs/ JsonGenerator.log.

### **Mount the VVD software bundle on Cloud Builder**

Prepare for an automated deployment of the SDDC components by uploading the software bundle and the generated signed certificates, and configuring application properties.

#### Procedure

- 1. Log in to the VMware Cloud Builder virtual appliance.
	- a. Open a connection to  $\text{sfoldcbl}.$ sfoll.rainpole.local using an SCP software like WinSCP.
	- b. Log in using the user name **admin** and the Cloud Builder administrator password.
- 2. Upload the VMware Validated Design software bundle file  $vvd$ -bundlejohndory-*x.x.x-xxxxxxx*.iso to the /mnt/hgfs directory on the Cloud Builder appliance.
- 3. Upload all folders and their content from the CertGenVVD folder C: \CertGenVVD-3.0.4\SignedByMSCACerts to the /opt/vmware/vvd/ certificates directory on the Cloud Builder appliance.
- 4. Configure the Cloud Builder appliance and mount the VMware Validated Design software bundle . iso file:
	- a. Open an SSH connection to sfo01cb01.sfo01.rainpole.local.
	- b. Log in using the user name **admin** and the Cloud Builder administrator password.
- 5. Switch to the **root** user by running the **su** command.
- 6. Mount the VMware Validated Design software bundle . iso file and configure application properties by running the following command: /opt/vmware/vvd/ cloud-builder/install/reconfigure.sh.

The script sets the full system path to each application's installation file, configures specific application properties, and restarts the bring up service.

## <span id="page-24-0"></span>**Deploy the vCenter Server for the Shared Edge/Compute cluster**

Install and configure the vCenter Server appliance (vCenter Appliance 6.7 U1b 11726888) to support the Shared Edge and Compute Cluster.

#### Procedure

- 1. Start the vCenter Server Appliance Deployment wizard:
	- a. Browse to the vCenter Server Appliance ISO file.
	- b. Open the *dvd-drive*:\vcsa-ui-installer\win32\Installer application file.
- 2. Complete the **vCenter Server Appliance Deployment** wizard to perform the first stage of the installation:
	- a. Click **Install** to start the installation.
	- b. Click **Next** on the **Introduction** page.
	- c. Select **Accept license agreement** and click **Next**.
	- d. On the **Select deployment type** page, select **vCenter Server (Requires External Platform Services Controller)** and click **Next**.
	- e. On the **Appliance deployment target** page, enter the following settings and click **Next**.
		- <sup>l</sup> **vCenter Server name**—sfo01m01vc01.sfo01.rainpole.local
		- <sup>l</sup> **HTTPS port**—**443**
		- <sup>l</sup> **User name**—**administrator@vsphere.local**
		- **Password**—vSphere administrator password
	- f. In the **Certificate Warning** dialog box, click **Yes** to accept the host certificate.
	- g. On the **Select folder** page, select the default and click **Next**.
	- h. On the **Select compute resource** page, select the sfo01-m01-mgmt01 cluster and click **Next**.
	- i. On the **Set up appliance VM** page, enter the following settings, and click **Next**.
		- <sup>l</sup> **VM name**—sfo01w01vc01
		- <sup>l</sup> **Root password**—*compvc\_root\_password*
		- <sup>l</sup> **Confirm root password**—*compvc\_root\_password*
	- j. On the **Select deployment size** page, select **Large vCenter Server**, and click **Next**.
	- k. On the **Select datastore** page, select the VxRail vSAN datastore, select **Enable Thin Disk Mode**, and click **Next**.
	- l. On the **Configure network settings** page, enter the following settings, and click **Next**:

<span id="page-25-0"></span>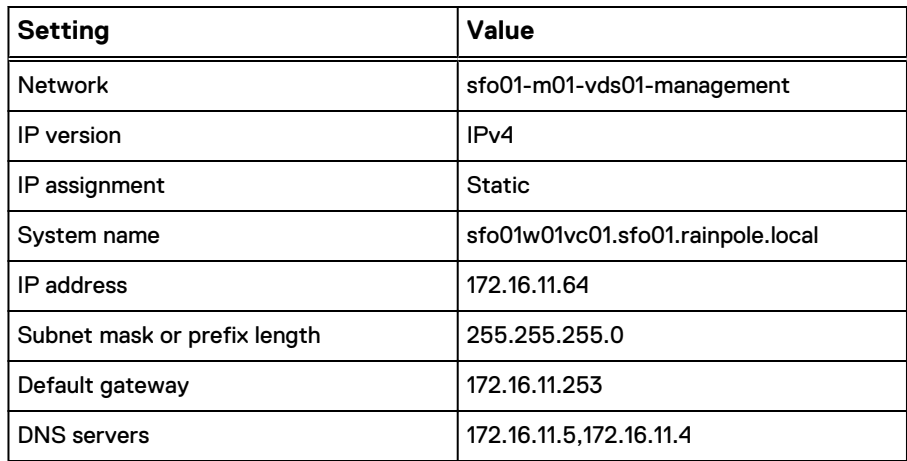

- m. On the **Ready to complete stage 1** page, review the configuration and click **Finish** to start the deployment.
- 3. Complete the **Install Stage 2: Set Up vCenter Server Appliance** wizard to complete the second stage of the installation:
	- a. Click **Next** on the **Introduction** page.
	- b. On the **Appliance configuration** page, enter the following settings, and click **Next**:
		- **Time synchronization mode**—Synchronize time with NTP servers
		- <sup>l</sup> **NTP servers (comma-separated list)** ntp.sfo01.rainpole.local
		- <sup>l</sup> **SSH access**—Enabled
	- c. On the **SSO configuration** page, enter the following settings and click **Next**:
		- <sup>l</sup> **Platform Services Controller** sfo01psc01.sfo01.rainpole.local
		- <sup>l</sup> **HTTPS port**—**443**
		- **SSO domain name**—vsphere.local
		- <sup>l</sup> **SSO password**—*sso\_password*
	- d. On the **Ready to complet**e page, review the configuration and click **Finish**.
	- e. Click **OK** on the warning message.
	- f. On the **Complete** page, click **Close**.

### **Deploy the Shared Edge and Compute VxRail cluster**

Follow the instructions in the SolVe procedure to install this cluster.

#### Before you begin

Ensure that the following tasks are complete:

- The Shared Edge and Compute vCenter Server is deployed in Region A.
- Network and top-of-rack switches are configured with the required VLANs and BGP peer interfaces.
- <sup>l</sup> A Windows host exists that has access to VxRail Manager within your data center.

(Optional) VxRail deployment JSON file exists.

#### Procedure

1. Download the VxRail Installation with External vCenter procedure from SolVe Online using the selections shown in the following figure.

Figure 4 Installation guide selections

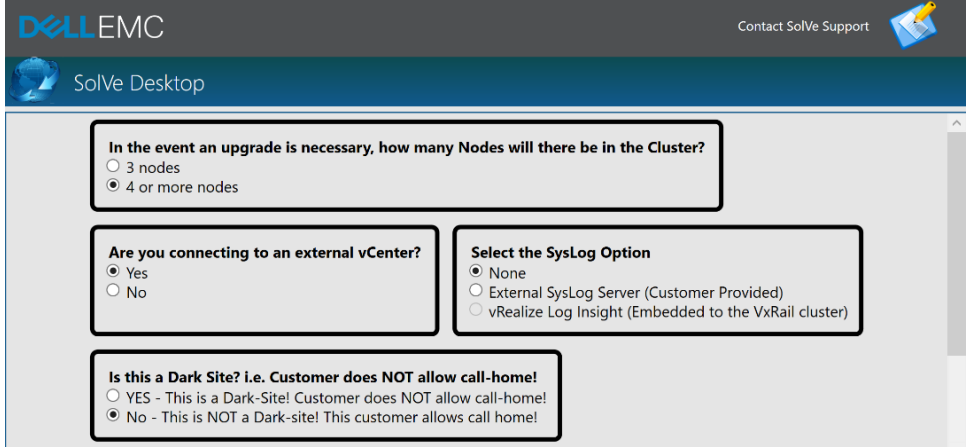

The SolVe Tool produces the deployment guide with the detailed instructions and dependencies for deploying the VxRail external cluster.

- 2. Follow the procedures in the SolVe deployment documentation to complete the Shared Edge and Compute VxRail cluster deployment.
- 3. (Optional) Deploy the VxRail using the Cloud Builder generated JSON input file:

VxRail deployment supports two options for defining the configuration properties. A manual process where details are entered by hand, and a JSON configuration file which is pre-populated with configuration details.

- Cloud Builder produces multiple JSON files from the parameter file, including a VxRail input file for both clusters. If the parameter file is available, log into Cloud Builder and follow the process to generate the JSON files.
- Obtain the vxrail-rega-comp-manager.json file from Cloud Builder using ftp or SCP. The file is available in the /opt/vmware/sddcsupport/cloud admin tools/Resources/vxrail-rega directory.
- 4. Refer to the information in the following tables for either manual or Cloud Builder VxRail deployment.

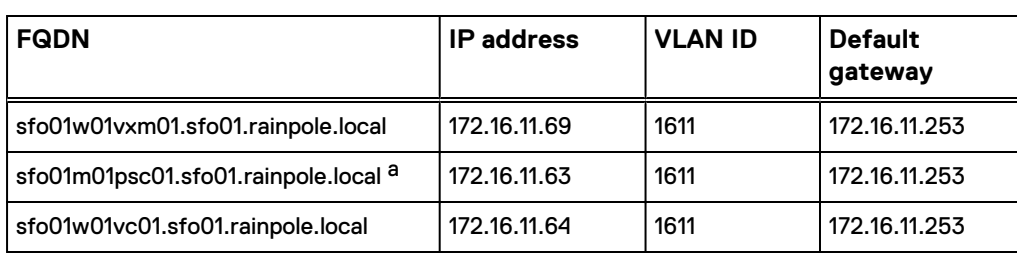

Table 13 VxRail Manager, vCenter, and Platform Services Controller details

a. The second PSC has not been deployed yet, so you must join the management PSC during this process. Repointing will be completed by Cloud Builder.

#### <span id="page-27-0"></span>Table 14 Management cluster hosts

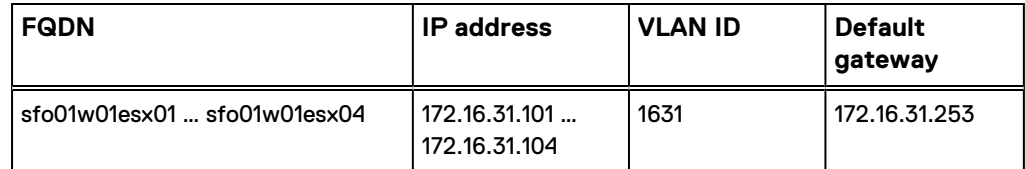

Table 15 vSAN host configuration

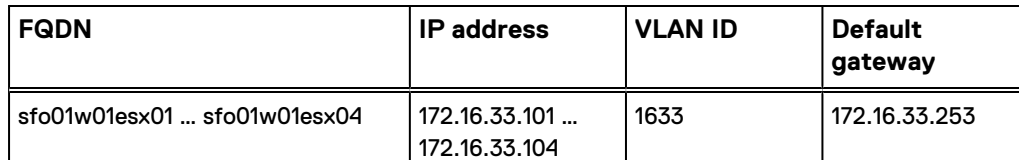

Table 16 vMotion host configuration

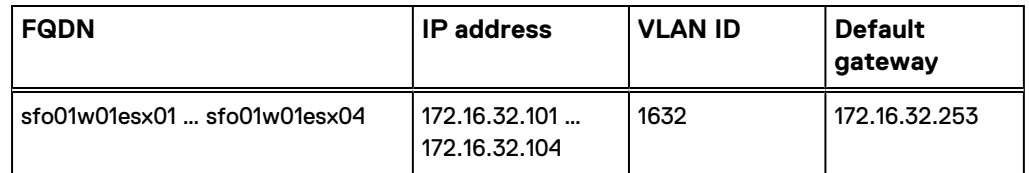

## **Configure SSH on vCenter Server and all ESXi hosts**

Enable the SSH service to allow Cloud Builder remote connectivity.

Repeat this procedure for all hosts in the management and shared edge and compute clusters. Use the values in the table in [Configure DNS settings for VxRail clusters](#page-17-0) on page 18.

#### Procedure

1. Log in to the vSphere host by using the VMware Host Client:

```
a. Open a Web browser and go to https://
  sfo01m01esx01.sfo01.rainpole.local.
```
- b. Log in using the user name **root** and the esxi root user password.
- 2. Configure and start the SSH service:
	- a. In the Navigator, click **Manage** > **Services**.
	- b. Select the**SSH service** > **Actions** > **Policy** > **Start and stop with host**.
	- c. Click **Start** to start the service.
- 3. Connect to the Management port on the vCenter Server.
	- a. Open a Web browser and go to https:// sfo01w01vc01.sfo01.rainpole.local:5480.
	- b. Log in as Root.
	- c. Select the **Access** tab and enable SSH.

# <span id="page-28-0"></span>CHAPTER 5

# Preparing the Environment for Automated Deployment

This chapter presents the following topics:

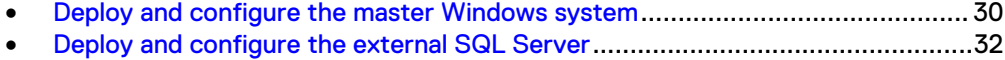

- [Deploy and configure the Windows system for Site Recovery Manager](#page-34-0).............35
- **•** [Generate and replace certificates for the SDDC components](#page-36-0)............................ 37

### <span id="page-29-0"></span>**Deploy and configure the master Windows system**

Deploy and configure a single Master Windows system virtual machine to provision the vRealize Automation IaaS components.

#### Before you begin

Ensure that the following network requirements are met:

- Verify that you have allocated a static or DHCP IP address for the Master Windows system.
- Verify the Master Windows system has access to the Internet.

The single Master Windows system virtual machine is cloned and reconfigured during SDDC deployment to provision the vRealize Automation IaaS components: IaaS Web Servers, IaaS Manager Service Servers, IaaS DEM Servers, and IaaS Proxy Servers. Create a virtual machine on the sfo01m01vc01.sfo01.rainpole.local vCenter Server for the Master Windows system with the virtual machine, software, and network configuration listed in the following tables.

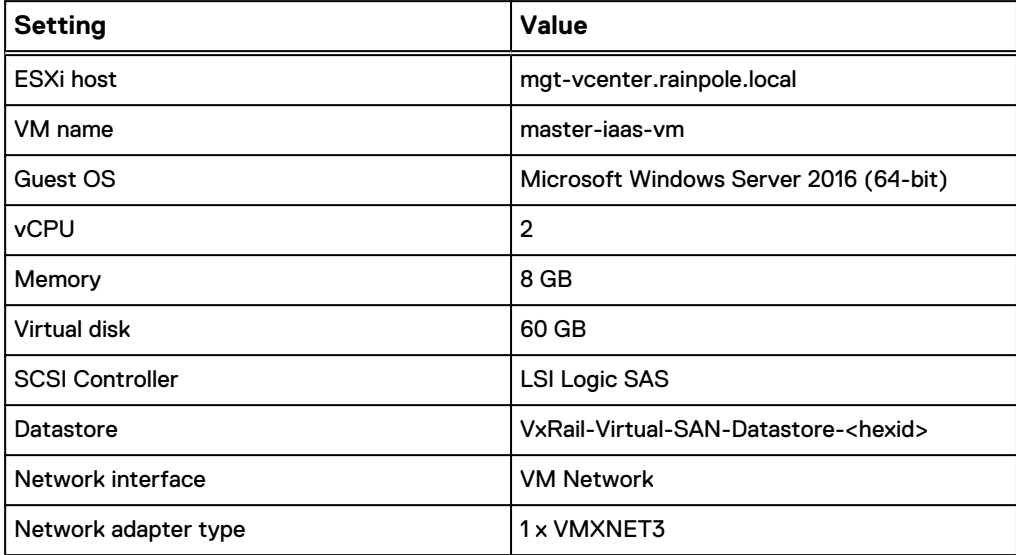

Table 17 Virtual machine requirements for the master Windows system

Table 18 Software requirements for the master Windows system

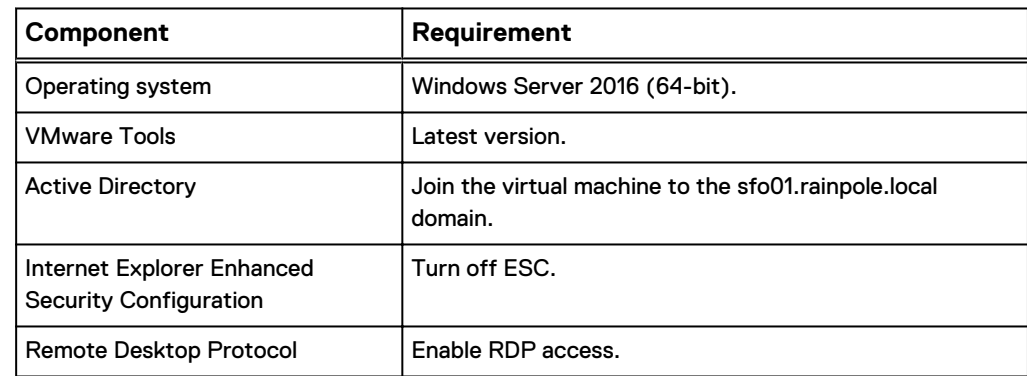

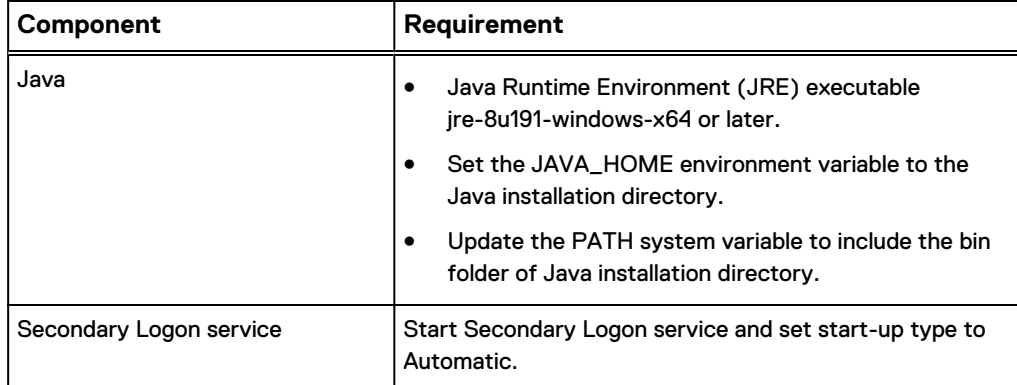

Table 18 Software requirements for the master Windows system (continued)

#### Procedure

- 1. Deploy the Master Windows System for vRealize Automation with the specified configuration.
- 2. Log in to the vRealize Automation Master Windows virtual machine by using a Remote Desktop Protocol (RDP) client:
	- a. Open an RDP connection to the virtual machine.
	- b. Log in using the Windows administrator user name and password.
- 3. Click **Start**, right-click **Windows PowerShell**, and select **More** > **Run as Administrator**.
- 4. Set the execution policy by running the following command: Set-ExecutionPolicy Unrestricted. Confirm the execution policy change at the prompt.
- 5. Disable User Account Control (UAC) by running the following command:

```
set-ItemProperty -Path 
"HKLM:\Software\Microsoft\Windows\CurrentVersion\Policies
\System" -Name 
"EnableLUA" -Value "0"
```
6. Disable IPv6 protocol:

```
set-ItemProperty -Path 
"HKLM:\System\CurrentControlSet\Services\TCPIP6\Parameters" -
Name 
"DisabledComponents" -Value 0xff
```
- 7. Verify that the source path for Microsoft Windows Server is available:
	- a. Mount the Microsoft Windows Server ISO file on the Master Windows system virtual machine.
	- b. Create the \sources\sxs directory by running the following command in Windows PowerShell: mkdir C:\sources\sxs
	- c. Copy the Microsoft Windows Server source files from sources\sxs on the ISO file to the C: \sources\sxs directory on the virtual machine.

<span id="page-31-0"></span>d. Update the registry with the full system path of the Microsoft Windows Server source files by running the following command in Windows PowerShell:

```
New-Item -Path 
"HKLM:\SOFTWARE\Microsoft\Windows\CurrentVersion\Policies
\Servicing"
set-ItemProperty -Path 
"HKLM:\SOFTWARE\Microsoft\Windows\CurrentVersion\Policies
\Servicing\" -Name 
"LocalSourcePath" -value "c:\sources\sxs"
```
- e. Unmount the Microsoft Windows Server ISO file.
- 8. Add the svc-vra service account to the Local Administrators group.
	- a. Click **Start**, right-click **Windows PowerShell**, and select **More** > **Run as Administrator**.
	- b. Run the following command: net localgroup administrators rainpole\svc-vra /add.
- 9. Create the  $\sec^{-\frac{1}{2}}$  user profile by logging in to the vRealize Automation Master Windows virtual machine:

a. Open an RDP connection to the virtual machine.

- b. Log in using the user name,  $r_{\text{a}}$  inpole \svc-vra and the svc-vra password.
- 10. Shut down the Master Windows system virtual machine.

## **Deploy and configure the external SQL Server**

Deploy and configure a Windows-based virtual machine to host the SQL Server database required for the vRealize Automation IaaS components.

Create a virtual machine on the sfo01m01esx01.sfo01.rainpole.local host for the Microsoft SQL Server with the virtual machine, software, and network configuration requirements listed in the following tables.

Table 19 Virtual machine requirements for the external vRealize automation SQL Server

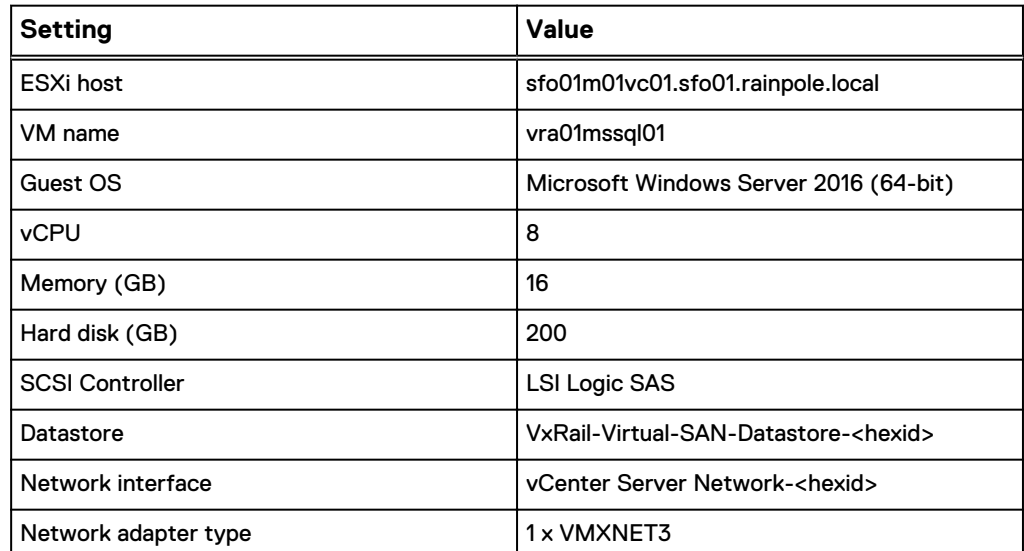

Table 20 Network requirements for the external vRealize automation SQL Server

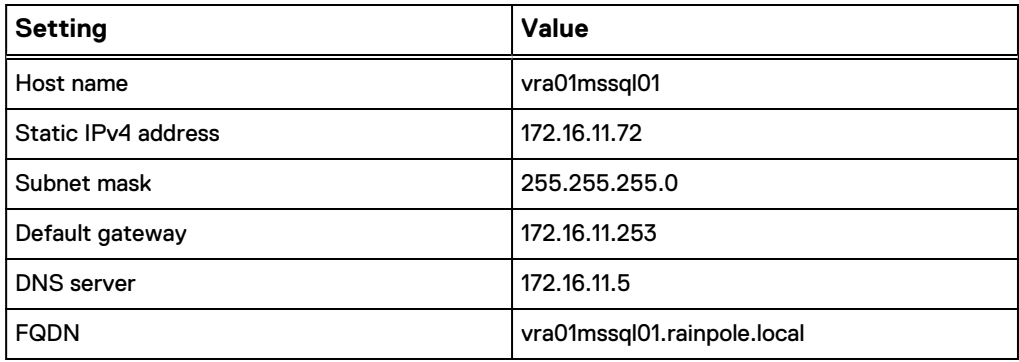

Table 21 Software requirements for the external vRealize automation SQL Server

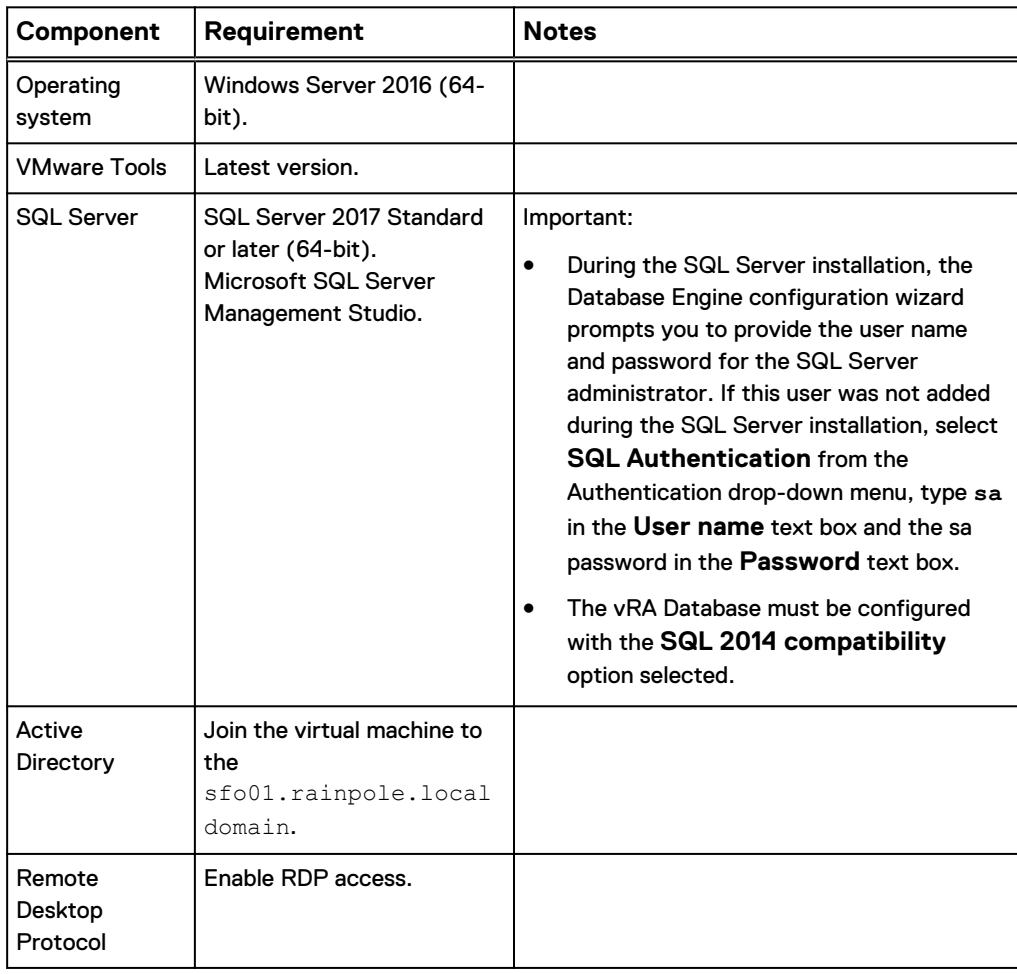

#### Procedure

- 1. Deploy the External vRealize Automation SQL Server VM with the specified configuration.
- 2. Log in to the SQL Server virtual machine by using a Remote Desktop Protocol (RDP) client:
	- a. Open an RDP connection to the vra01mssql01.rainpole.local virtual machine.
- b. Log in using the Windows administrator user name and password.
- 3. Enable Microsoft Distributed Transaction Coordinator (MSDTC):
	- a. Click the Windows **Start** button, type **comexp.msc**, and press Enter.

The **Component Services** window opens.

- b. In the **Console Root** in the left pane, select **Component Services** > **Computers** > **My Computer** > **Distributed Transaction Coordinator**.
- c. Right-click **Local DTC** and select **Properties**.
- d. In the **Local DTC Properties** dialog box, click **Security**, select the following options, and then click **OK**.
	- <sup>l</sup> **Network DTC Access**
	- **Allow Remote Clients**
	- **•** Allow Inbound
	- **Allow Outbound**
- e. In the **MSDTC Service** dialog box, select **Yes** to restart the MSDTC service.
- 4. Create the vRealize Automation account in the SQL Server instance.
	- a. Click the Windows **Start** button and open Microsoft SQL Server Management Studio.
	- b. In the **Connect to Server** dialog box, for the **Server Name** leave the default value, from the drop-down menu select **Windows Authentication**, and click **Connect**.
	- c. In the **Object Explorer** tree, expand the **VRA01MSSQL01** server instance, right click the **Security** folder, and select **New** > **Login**.
	- d. In the **Login** dialog box, under **Genreal**, type rainpole\svc-vra in the **Login name** text box.
	- e. On the **Server Roles** page, select **sysadmin** and click **OK**.
- 5. Create the new vRealize Automation database.
	- a. Click the Windows **Start** button and open Microsoft SQL Server Management Studio.
	- b. Right-click the **Databases** folder and select **New Database**.

The **New Database** wizard opens.

- c. On the **General** page, type **VRADB01** for **Database name** and rainpole \svc-vra for **Owner**.
- d. On the **Options** page, configure the following recovery model settings, and then click **OK**.
	- **•** Recovery model—Simple
	- <sup>l</sup> **Compatibility level**—SQL Server 2014 (120)
	- <sup>l</sup> **Other options** > **Miscellaneous** > **Allow Snapshot Isolation**—True
	- <sup>l</sup> **Other options** > **Miscellaneous** > **Is Read Committed Snapshot On True**
- 6. Allow access to Microsoft SQL Server on TCP port 1433.

<span id="page-34-0"></span>a. Click the Windows **Start** button, type **WF.msc**, and press Enter.

The **Windows Firewall with Advanced Security** window appears.

- b. In the Navigation pane, right-click **Inbound Rules** and select **New Rule**. The **New Inbound Rule** wizard opens.
- c. For **Rule Type**, select **Port** and click **Next**.
- d. For **Protocol and Ports**, select **TCP**, type the port number **1433** in the **Specific local ports** text box, and click **Next**.
- e. For **Action**, select **Allow the connection** and click **Next**.
- f. For **Profile**, select the **Domain.Private** and **Public** profiles, and click **Next**.
- g. For **Name**, type **Microsoft SQL Server Port (1433)** and click **Finish**.
- 7. Allow access for Microsoft Distributed Transaction Coordinator:
	- a. Click the Windows **Start** button, type **WF.msc** and press Enter.

The **Windows Firewall with Advanced Security** window appears.

b. In the Navigation pane, select **Inbound Rules** > **New Rule Inbound Rules**.

The **New Inbound Rule** wizard opens.

- c. For **Rule Type**, select **Predefined** > **Distributed Transaction Coordinator**, and click **Next**.
- d. For **Predefined Rules**, select all rules for **Distributed Transaction Coordinator (RPC-EPMAP)**, **Distributed Transaction Coordinator (RPC)**, and **Distributed Transaction Coordinator (TCP-In)**, and then click **Next**.
- e. For **Action**, select **Allow the connection** and click **Finish**.
- 8. Unmount any ISO files that are mounted to the virtual machine.

## **Deploy and configure the Windows system for Site Recovery Manager**

Deploy and configure a Windows-based virtual machine to create the necessary infrastructure to facilitate deployment of Site Recovery Manager with VMware Cloud Builder. This virtual machine must meet specific configuration and software requirements.

#### **Note**

This procedure is optional for Single Region deployments, but required for Dual Region deployments.

Create a virtual machine on the sfo01m01vc01.sfo01.rainpole.local vCenter server for Site Recovery Manager with the following virtual machine, software, and network configuration.

Table 22 Virtual machine requirements for Site Recovery Manager VM

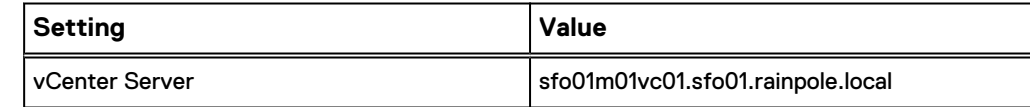

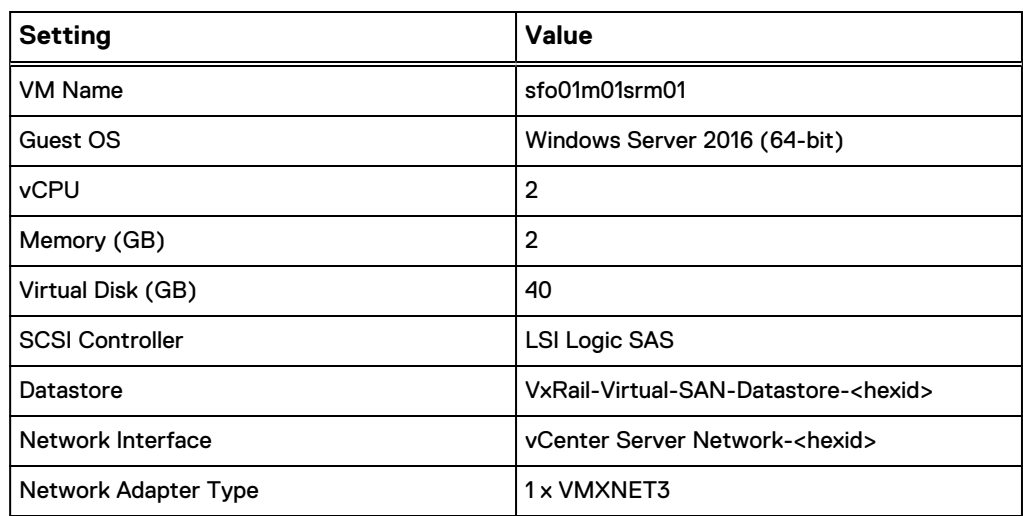

Table 22 Virtual machine requirements for Site Recovery Manager VM (continued)

Table 23 Network requirements for Site Recovery Manager VM

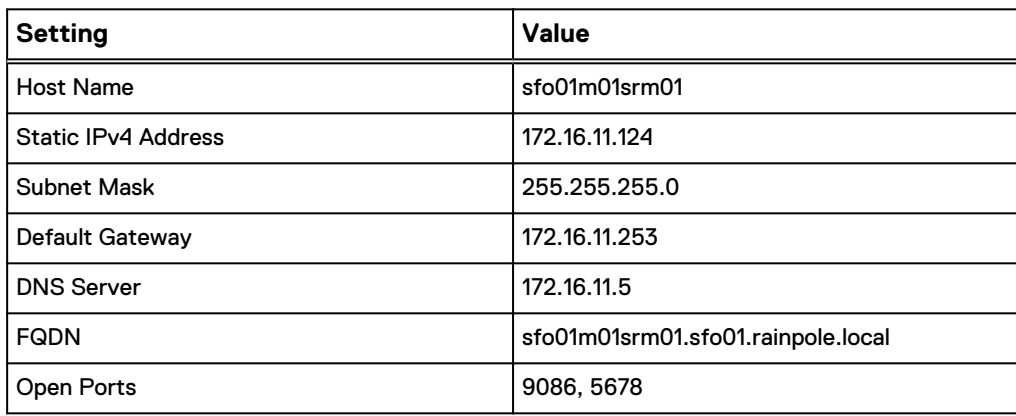

Table 24 Software requirements for the Site Recovery Manager VM

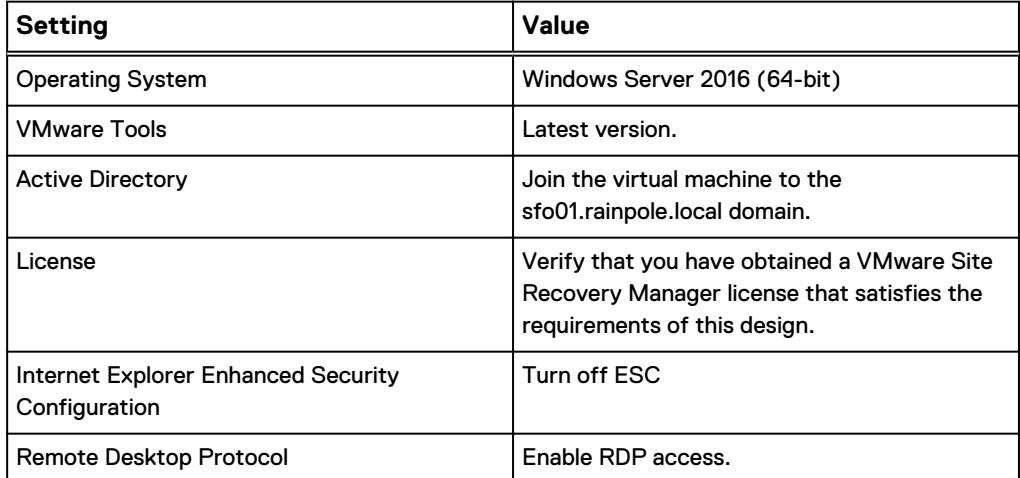

#### Procedure

1. Deploy the Site Recovery Manager virtual machine with the specified configuration.
- <span id="page-36-0"></span>2. Log in to the Site Recovery Manager virtual machine by using a Remote Desktop Protocol (RDP) client:
	- a. Open an RDP connection to the sfo01m01srm01 virtual machine.
	- b. Log in using the Windows administrator user name and password.
- 3. Click **Start**, right-click **Windows PowerShell**, and select **More** > **Run as Administrator.**
- 4. Add the svc-srm service account to the local Administrators group by running the following command:

```
net localgroup administrators rainpole\svc-srm /add
```
- 5. Configure NTP settings:
	- a. Enable Windows Time Service and start by running the following commands.

```
w32tm /config /manualpeerlist:"ntp.sfo01.rainpole.local 
ntp.lax01.rainpole.local" /syncfromflags:manual /
reliable:YES /update
net stop w32time && net start w32time
```
b. Verify the time synchronization configuration by executing the following command:

w32tm /query /status

### **Generate and replace certificates for the SDDC components**

In an SDDC, the security of the environment depends on the validity and trust of the management certificates. To ensure secure and operational connectivity between the SDDC components, generate new signed certificates to prepare for replacing the temporary self-signed certificates.

The high-level steps are as follows:

- 1. Create and add a Microsoft certificate authority template on page 37.
- 2. [Generate signed certificates for the SDDC components](#page-37-0) on page 38.

### **Create and add a Microsoft certificate authority template**

Set up a Microsoft Certificate Authority template on the Active Directory (AD) servers for the region.

#### Before you begin

- This VMware Validated Design sets the Certificate Authority service on the Active Directory (AD) dc01rpl.rainpole.local (root CA) server. Verify that the Certificate Authority Service role and the Certificate Authority Web Enrollment role are installed and configured on the Active Directory Server.
- <sup>l</sup> Use a hashing algorithm of SHA-256 or higher on the certificate authority.
- Verify that relevant firewall ports relating to the Microsoft Certificate Authority and related services are open.

The template contains the certificate authority (CA) attributes for signing certificates of VMware SDDC solutions. After you create the template, you add it to the certificate templates of the Microsoft CA.

#### <span id="page-37-0"></span>Procedure

- 1. Log in to the Active Directory server using a Remote Desktop Protocol (RDP) client using the Active Driectory administrator user name and password.
- 2. Select **Start** > **Run**, type **certtmpl.msc**, and click **OK**.
- 3. In the **Certificate Template** console, under **Template Display Name**, rightclick **Web Server** and click **Duplicate Template**.
- 4. In the **Duplicate Template** window, leave **Windows Server 2003 Enterprise** selected for backward compatibility and click **OK**.
- 5. In the **Properties of New Template** dialog box, click the **General** tab.
- 6. In the **Template display name** text box, type **VMware** as the name of the new template.
- 7. Click the **Extensions** tab and specify the extensions information:
	- a. Select **Application Policies** and click **Edit**.
	- b. Select **Server Authentication** > **Remove** > **OK**.
	- c. If the Client Authentication policy is present, select it, click **Remove**, and click **OK**.
	- d. Select **Key Usage** > **Edit**.
	- e. Select **Signature is proof of origin (nonrepudiation)**.
	- f. Leave the default for all other options.
	- g. Click **OK**.
- 8. Click the **Subject Name** tab, ensure that **Supply in the request** is selected, and click **OK** to save the template.
- 9. To add the new template to your CA, click **Start** > **Run**, enter **certsrv.msc**, and click **OK**.
- 10. In the **Certification Authority** window, expand the left pane if it is collapsed.
- 11. Right-click **Certificate Templates** and select **New** > **Certificate Template to Issue**.
- 12. In the **Enable Certificate Templates** dialog box, in the **Name** column, select **VMware certificate**, and click **OK**.

### **Generate signed certificates for the SDDC components**

Use the Certificate Generation Utility for VMware Validated Design (CertGenVVD) and VMware Cloud Builder to generate new signed certificates and replace the default, self-signed certificates for the SDDC components.

#### Before you begin

- Ensure the Windows host system where you connect to the data center and generate the certificates is joined to the domain of the Microsoft Certificate Authority.
- Install Java Runtime Environment version 1.8 or later.
- Configure the JAVA\_HOME environment variable to the Java installation directory.
- Update the  $PATH$  system variable to include the  $bin$  folder of Java installation directory.
- Install OpenSSL toolkit version 1.0.2 for Windows.
- Update the PATH system variable to include the bin folder of the OpenSSL installation directory.
- **•** Download the CertGenVVD-*version*.zip file of the Certificate Generation Utility from VMware Knowledge Base article [2146215](https://kb.vmware.com/kb/2146215) and extract the ZIP file to the  $C:$  drive.

#### Procedure

- 1. Log in to the Windows host that has access to your data center.
- 2. Set the execution policy to Unrestricted:
	- a. Click **Start**, right-click **Windows PowerShell**, and select **More** > **Run as Administrator**.
	- b. Set the execution policy by running the following command:

Set-ExecutionPolicy Unrestricted

- 3. Use the CertConfig utility to generate the certificate configuration files:
	- a. Open the completed Deployment Parameters XLS file and select the **CertConfig** worksheet.
	- b. From the **File** menu, select **Save As**, set the file format to **Comma delimited (\*.csv)**, rename the file to **SDDC-CertConfig.csv**, and click **Save**.
	- c. Transfer the SDDC-CertConfig.csv file to the Windows host.
	- d. Rename the current ConfigFiles folder located in  $C$ : \CertGenVVD-3.0.4 to ConfigFiles.Old.
	- e. Create a new ConfigFiles folder in the C: \CertGenVVD-3.0.4 directory.
	- f. Click **Start**, right click **Windows PowerShell**, and select **More** > **Run as Administrator**.
	- g. Navigate to the  $C:\CertGenVVD-3.0.4$  folder and run the following command: .\Certconfig-1.1.0.ps1 SDDC-Certconfig.csv.
	- h. Follow the on-screen instructions and set the following values:
		- **•** Default Organization—Rainpole Inc
		- **Default OU—Rainpole**
		- **•** Default Location—SFO
		- <sup>l</sup> **Default State**—CA
		- **•** Default Country-US
		- **•** Default Key Size—2048
	- i. Verify that the C:\CertGenVVD-3.0.4\ConfigFiles folder is populated with the necessary certificate configuration files.
- 4. Validate the local machine configuration:
	- a. Click **Start**, right-click **Windows PowerShell**, and select **More** > **Run as Administrator**.
	- b. Navigate to the C: \CertGenVVD-3.0.4 folder and validate the configuration by running the following command:

.\CertGenVVD-3.0.4.ps1 -validate

- 5. Use the CertGenVVD utility to generate the signed certificate files:
	- a. Click **Start**, right-click **Windows PowerShell**, and select **More** > **Run as Administrator**.
	- b. Navigate to the C: \CertGenVVD-3.0.4 folder and generate the signed certificates by running the following command:

```
.\CertGenVVD-3.0.4.ps1 -MSCASigned -attrib
'CertificateTemplate:VMware'
```
c. Follow the on-screen instruction and type a passphrase for PEM/P12 file encryption.

# CHAPTER 6

# Deploying the SDDC Components

This chapter presents the following topics:

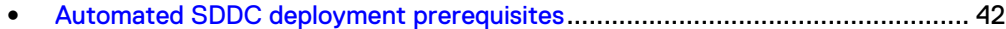

- <sup>l</sup> [Audit deployment parameters and target environment](#page-41-0).......................................42
- [Start automated deployment for the Management cluster](#page-42-0).................................43
- **[Start automated deployment for the Shared Edge and Compute cluster](#page-43-0)........... 44**

### <span id="page-41-0"></span>**Automated SDDC deployment prerequisites**

Before you start the automated SDDC deployment, verify that your environment fulfills the requirements for this deployment.

Verify that your environment satisfies the following prerequisites for the automated SDDC deployment.

#### **Environment**

Verify that:

- Your environment is configured for deployment of the SDDC as documented in [Deploying VxRail](#page-16-0) on page 17.
- Active Directory is configured with all child domains and all service accounts and groups are created and configured.
- DNS entries are configured for the root and child domains.
- Two servers external to the SDDC NTP are configured and time synchronization is configured on all ESXi hosts and AD domain controllers.
- Your environment meets all physical network requirements and that all host names and IP addresses are allocated for external services and virtual infrastructure components.
- Secondary storage for certain SDDC features is mounted.

For additional information, see the VMware Validated Design on Dell EMC VxRail Appliances Planning Guide.

#### **Software**

Ensure that the following tasks have been completed.

- Fill in the Deployment Parameters XLS file for Region A.
- <sup>l</sup> Verify that you have generated CA-signed certificates for the management components of the SDDC. See [Generate and replace certificates for the SDDC](#page-36-0) [components](#page-36-0) on page 37.

#### **Installation packages**

Download the .iso file for the software bundle for VMware Validated Design to your local file system.

### **Audit deployment parameters and target environment**

Perform an audit of both JSON deployment files and specific target environment prerequisites to ensure that you can successfully deploy the components of the management and the shared edge and compute clusters using VMware Cloud Builder.

#### Before you begin

Enable SSH on all VxRail nodes before performing the audit.

Validate the JSON deployment files for both the management and the shared edge and compute clusters. In case any of the tests fail, you must fix any errors and perform the validation process again. Additional information can be found in the Cloud Builder Platform Audit log file, /opt/vmware/sddc-support/ cloud\_admin\_tools/logs/PlatformAudit.log.

#### <span id="page-42-0"></span>Procedure

- 1. Log in to VMware Cloud Builder:
	- a. Open a Web browser and go to https:// sfo01cb01.sfo01.rainpole.local.
	- b. Log in using the user name **admin** and the Cloud Builder administrator password.
- 2. In the Cloud Builder Navigator, click the **Deployment Wizard** icon.
- 3. Select the **Validate Environment** tab.
- 4. From the **Select File to Validate** drop-down menu, select the vvd-vxrailrega-mgmt.json file and click **Validate**.
- 5. (Optional) If the Validation fails due to user input errors, perform the validation process again with .XLS file modification:
	- a. Fix input errors in the .XLS file.
	- b. In the **Upload Config File** tab, from the **Select Architecture Type** dropdown menu, select the **VVD for SDDC Region A** architecture and click **Upload Config File**.
	- c. Navigate to the Updated Deployment Parameters XLS file and click **Open**.
	- d. On **Overwrite Existing JSON File(s)**, select **Yes** to replace.
	- e. Click the **Back** button and repeat step 4.
- 6. Repeat step 5, if necessary, until all validation tasks have completed successfully.

The vvd-vxrail-rega-mgmt.json file is successfully validated against the predefined run parameters.

#### After you finish

After successful validation of  $vvd-vxraid$ -rega-mgmt.json and  $vvd-vxraid$ rega-comp.json files, click **Next** to start the deployment process. The clusters are deployed in dependent order.

#### **Note**

You must deploy the management cluster first. Deploy the workload domain only after successful completion of the management cluster.

### **Start automated deployment for the Management cluster**

After you successfully validate the  $vvd-std-reqa-mgmt.json$  JSON file, start the automated deployment of the components in the management cluster.

- 1. Log in to VMware Cloud Builder:
	- a. Open a Web browser and go to https:// sfo01cb01.sfo01.rainpole.local.
	- b. Log in using the user name **admin** and the Cloud Builder administrator password.
- 2. In the Cloud Builder Navigator, select the **Deployment Wizard** icon.
- <span id="page-43-0"></span>3. Select the **Deploy an SDDC** tab.
- 4. From the **Select Deployment File** drop-down menu, select the vvd-vxrailrega-mgmt.json JSON file and click **Deploy**.

Automated deployment of the components in the management cluster begins.

5. Monitor the deployment and check the following log files for errors:

/opt/vmware/bringup/logs/vcf-bringup.log

/opt/vmware/bringup/logs/vcf-bringup-debug.log

## **Start automated deployment for the Shared Edge and Compute cluster**

After you have deployed the management cluster, you start the automated deployment of the components in the shared edge and compute cluster.

#### Procedure

1. Log in to VMware Cloud Builder:

```
a. Open a Web browser and go to https://
  sfo01cb01.sfo01.rainpole.local.
```
- b. Log in using the user name **admin** and the Cloud Builder administrator password.
- 2. In the Cloud Builder Navigator, select the **Deployment Wizard** icon.
- 3. Select the **Deploy an SDDC** tab.
- 4. From the **Select Deployment File** drop-down menu, select the vvd-vxrailrega-mgmt.json JSON file and click **Deploy**.

Automated deployment of the components in the shared edge and compute cluster begins.

5. Monitor the deployment and check the following log files for errors:

/opt/vmware/bringup/logs/vcf-bringup.log

/opt/vmware/bringup/logs/vcf-bringup-debug.log

# CHAPTER 7

# Post-deployment: Configuring the Virtual Infrastructure

This chapter presents the following topics:

- **•** [Configure a distributed firewall for management applications](#page-45-0)............................. 46
- <sup>l</sup> [Update DNS records for the PSC load balancer](#page-50-0)................................................. 51

## <span id="page-45-0"></span>**Configure a distributed firewall for management applications**

Configure a distributed firewall to increase the security level of your environment by allowing only the network traffic that the SDDC requires. The explicit firewall rules you define allow access to management applications.

#### Procedure

1. Add vCenter Server instances to the NSX distributed firewall exclusion list on page 46.

To ensure that network access between vCenter Server and NSX is not blocked, exclude vCenter Server from all the distributed firewall rules.

2. [Create IP sets for management cluster components](#page-46-0) on page 47.

Create IP sets for all management applications . Use the IP sets later to create security groups for use with the distributed firewall rules.

3. [Create security groups](#page-47-0) on page 48.

Create security groups for use in configuring firewall rules for the groups of applications in the SDDC.

4. [Create distributed firewall rules](#page-49-0) on page 50.

Create firewall rules to allow administrators to connect to the various VMware solutions, to allow for user access to the vRealize Automation portal, and to provide the external connectivity to the SDDC.

### **Add vCenter Server instances to the NSX distributed firewall exclusion list**

To ensure that network access between vCenter Server and NSX is not blocked, exclude vCenter Server from all the distributed firewall rules.

You configure the NSX distributed firewall by using a vCenter Server. If a rule prevents access between NSX Manager and vCenter Server, you are not able to manage the distributed firewall. You must exclude vCenter Server from all the distributed firewall rules and ensure that access between the two products is not blocked.

- 1. Use the vSphere Client to log in to the vCenter Server:
	- a. Open a Web browser and go to https:// sfo01m01vc01.sfo01.rainpole.local/ui.
	- b. Log in using the user name **administrator@vsphere.local** and the vSphere administrator password.
- 2. Exclude vCenter Server instances from the distributed firewall rules:
	- a. From the **Home** menu, select **Networking & Security**.
	- b. In the Navigator pane, select **Firewall Settings** > **Exclusion List**.
	- c. Select **172.16.11.65** from the **NSX Manager** drop-down menu.
	- d. Click **Add**.

e. In the **Select VM(s) to exclude** dialog box, select **sfo01m01vc01**, add it to the **Selected Objects** list, and click **OK**.

### <span id="page-46-0"></span>**Create IP sets for management cluster components**

Create IP sets for all management applications.

You use IP sets later to create security groups for use with the distributed firewall rules.

You perform this procedure multiple times to configure all the necessary IP sets. For applications that are load balanced, include their VIP in the IP set.

The following table lists the IP sets required for the management components.

Table 25 Required IP sets for management components

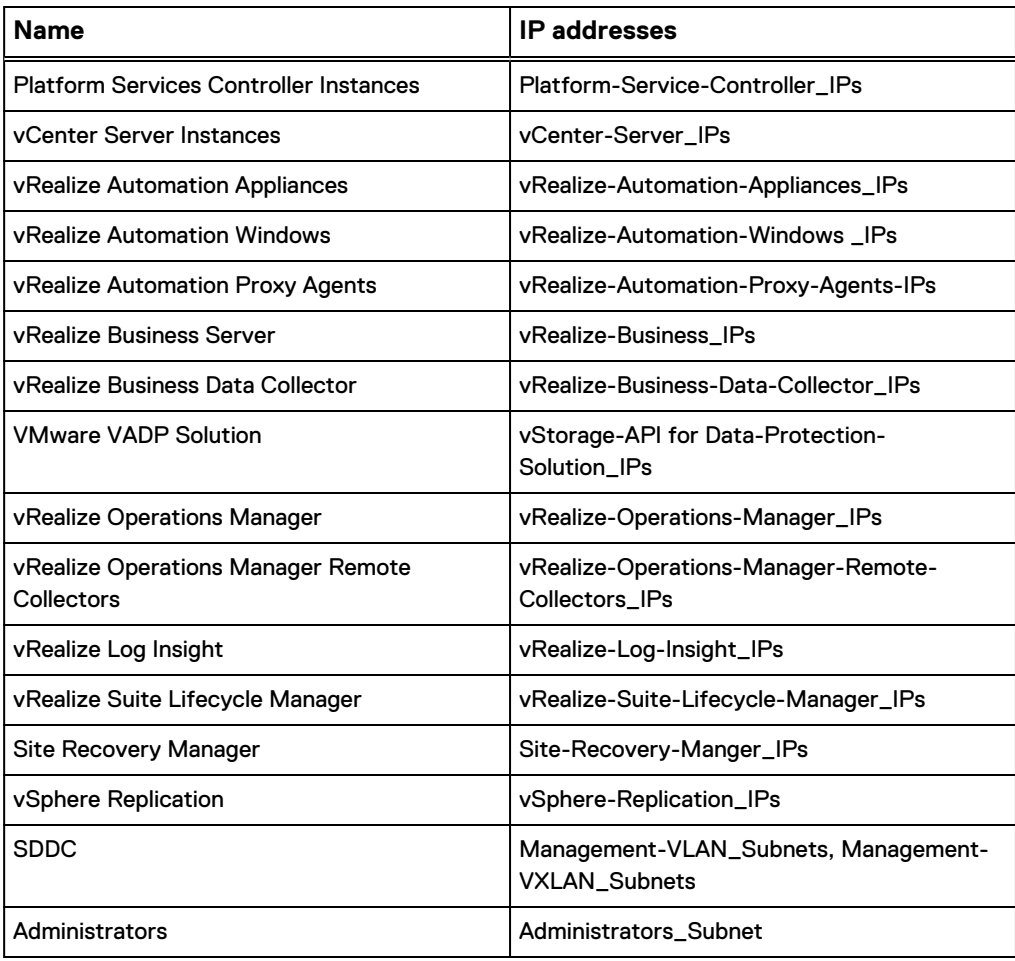

- 1. Use the vSphere Client to log in to the vCenter Server:
	- a. Open a Web browser and go to https:// sfo01m01vc01.sfo01.rainpole.local/ui.
	- b. Log in using the user name **administrator@vsphere.local** and the vSphere administrator password.
- 2. Create an IP set:
- <span id="page-47-0"></span>a. From the **Home** menu, select **Networking & Security**.
- b. In the Navigator pane, select **Groups and Tags** > **IP Sets** .
- c. Select **172.16.11.65** from the **NSX Manager** drop-down menu.
- d. Click **Add**.
- e. In the **New IP Set** dialog box, configure the values for the IP set that you are adding, and then click **Add**.
	- **Name**—vCenter Server Instances
	- <sup>l</sup> **IP Addresses** 172.16.11.62, 172.16.11.64
	- <sup>l</sup> **Universal Synchronization**—On
- 3. Repeat Step 2 to create IP sets for all remaining components.

### **Create security groups**

Create security groups for use in configuring firewall rules for the groups of applications in the SDDC.

A security group is a collection of assets (or objects) from your vSphere inventory that you group. You perform this procedure multiple times to configure all the necessary security groups. In addition, you create the VMware Appliances and Windows Servers groups from the security groups you add in the previous repetitions of this procedure.

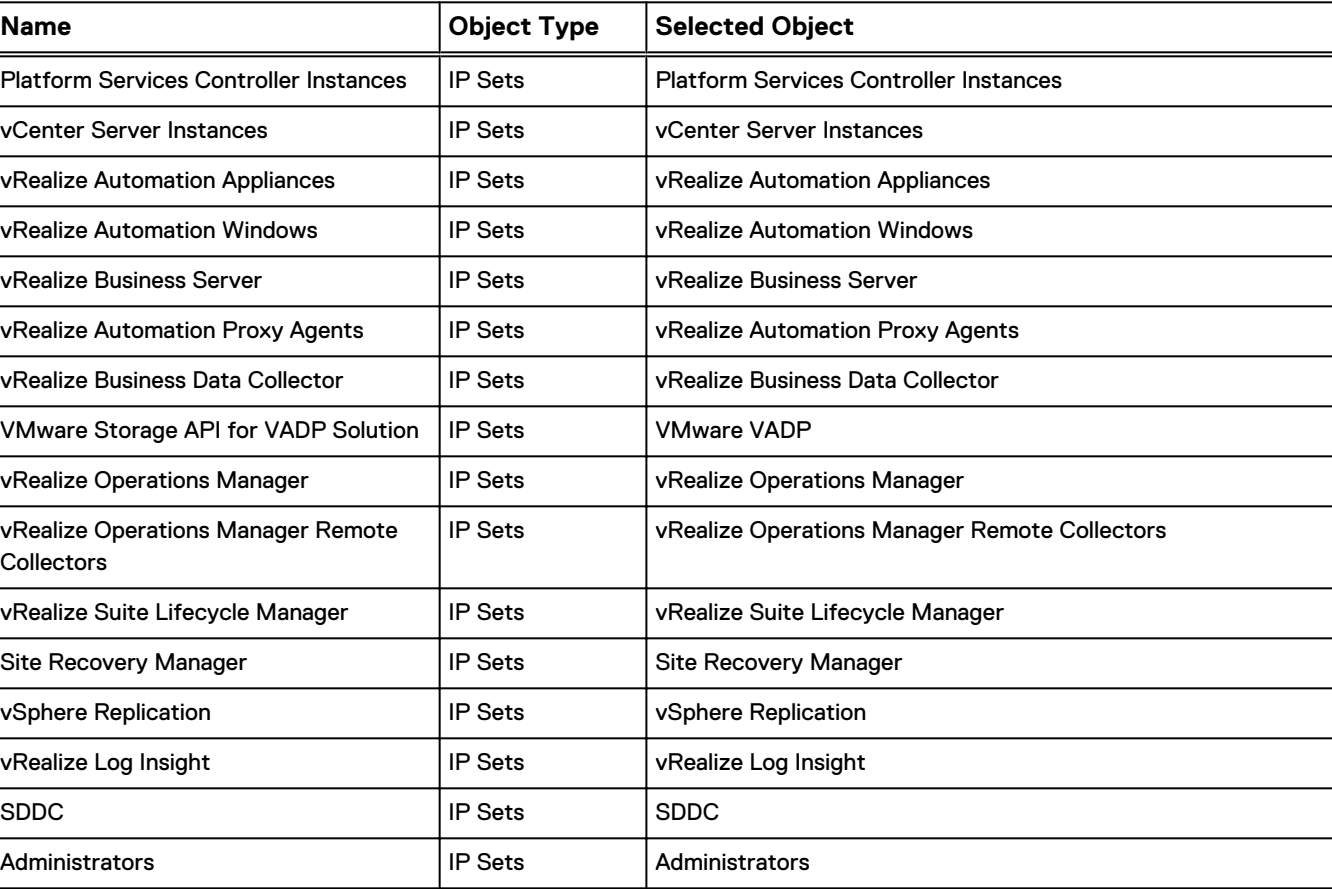

Table 26 Security groups for the management cluster components in the SDDC

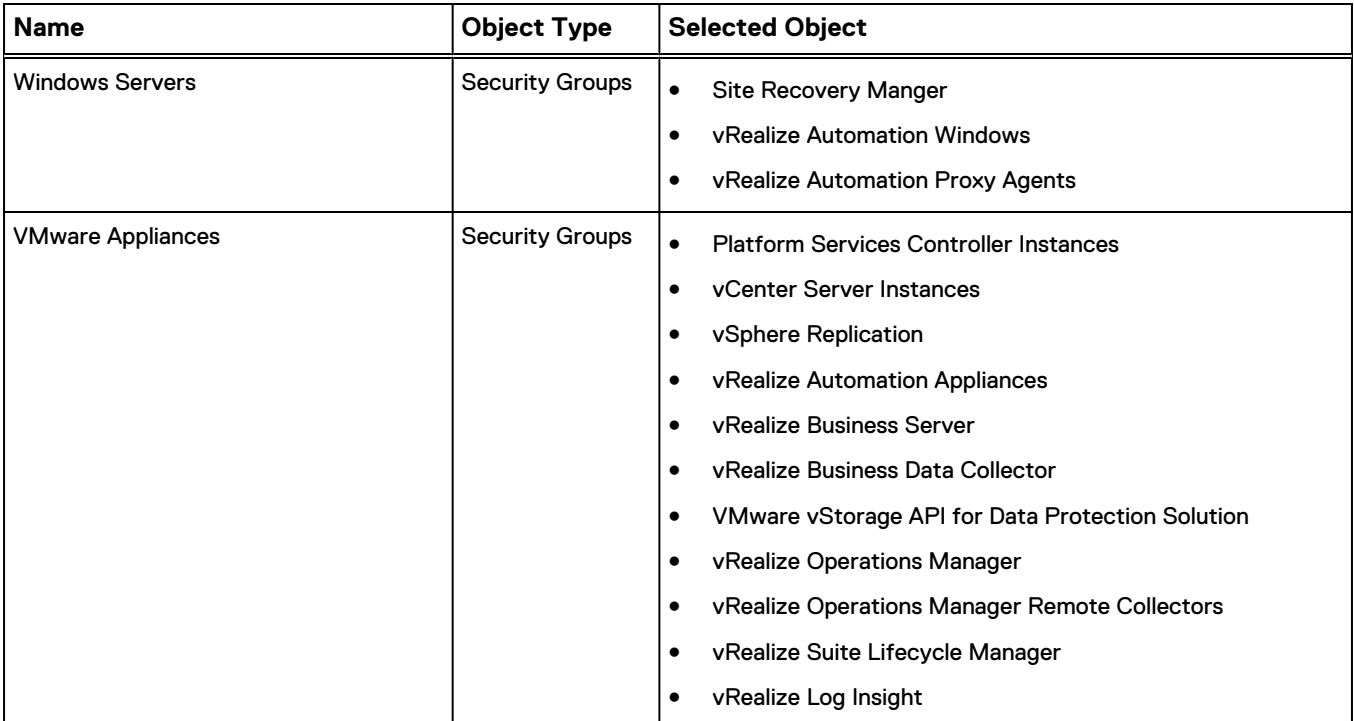

Table 26 Security groups for the management cluster components in the SDDC (continued)

#### Procedure

- 1. Use the vSphere Client to log in to the vCenter Server:
	- a. Open a Web browser and go to https:// sfo01m01vc01.sfo01.rainpole.local/ui.
	- b. Log in using the user name **administrator@vsphere.local** and the vSphere administrator password.
- 2. From the **Home** menu, select **Networking & Security** > **Groups and Tags** > **Security Groups**.
- 3. Select **172.16.11.65** from the **NSX Manager** drop-down menu.
- 4. Click **Add**.

The **Create Security Group** wizard appears.

- 5. On the **Name and Description** page, enter the following settings, and then click **Next**.
	- **Name**—Platform Services Controller Instances
	- <sup>l</sup> **Universal Synchronization**—On
- 6. On the **Select Objects to Include** page, select **IP Sets** from the **Object Type** drop-down menu, from **Available Objects**, add **Platform Services Controller Instances** to **Selected objects**, and click **Next**.
- 7. On the **Ready to Complete** page, verify the configuration values that you entered and click **Finish**.
- 8. Repeat this procedure to create all the necessary security groups.

### <span id="page-49-0"></span>**Create distributed firewall rules**

Create firewall rules to allow administrators to connect to the various VMware solutions, to allow for user access to the vRealize Automation portal, and to provide the external connectivity to the SDDC.

- 1. Use the vSphere Client to log in to the vCenter Server:
	- a. Open a Web browser and go to https:// sfo01m01vc01.sfo01.rainpole.local/ui.
	- b. Log in using the user name **administrator@vsphere.local** and the vSphere administrator password.
- 2. Add a section of rules for the management applications:
	- a. From the Home menu, select **Networking & Security** > **Firewall**.
	- b. From the **NSX Manager** drop-down menu, select **172.16.11.65**.
	- c. Click **Add Section**.
- 3. In the **Add New Section** dialog box, enter the following information, and then click **Add**:
	- **Section Name—VMware Management Services**
	- <sup>l</sup> **Universal Synchronization**—On
- 4. Create a distributed firewall rule to allow an SSH access to administrators for the different VMware appliances:
	- a. Click **Add rule**.
	- b. In the **Name** column of the new rule, type **Allow SSH to admins**.
	- c. In the **Source** column, select Edit, select **Security Group** from the **Object Type** drop-down menu, add **Administrators** to the **Selected Objects** list, and click **Save**.
	- d. In the **Destination** column, click **Edit**, select **Security Group** from the **Object Type** list, add **VMware Appliances** to the **Selected Objects** list, and click **Save**.
	- e. In the **Service** column, click **Edit**, add **SSH** to the **Selected Objects** list, and click **Save**.
	- f. Click **Publish**.
- 5. Repeat the previous step to create the following distributed firewall rules:

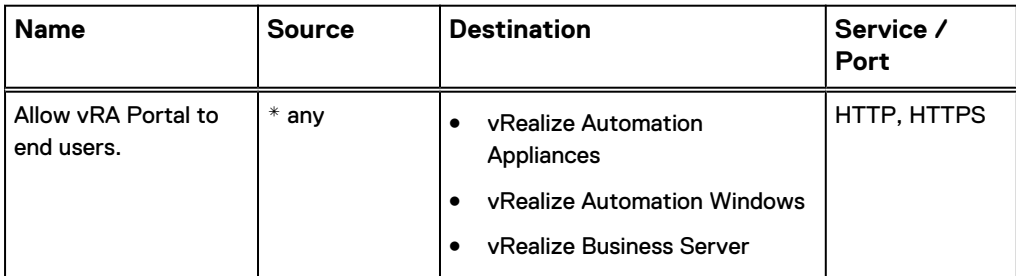

<span id="page-50-0"></span>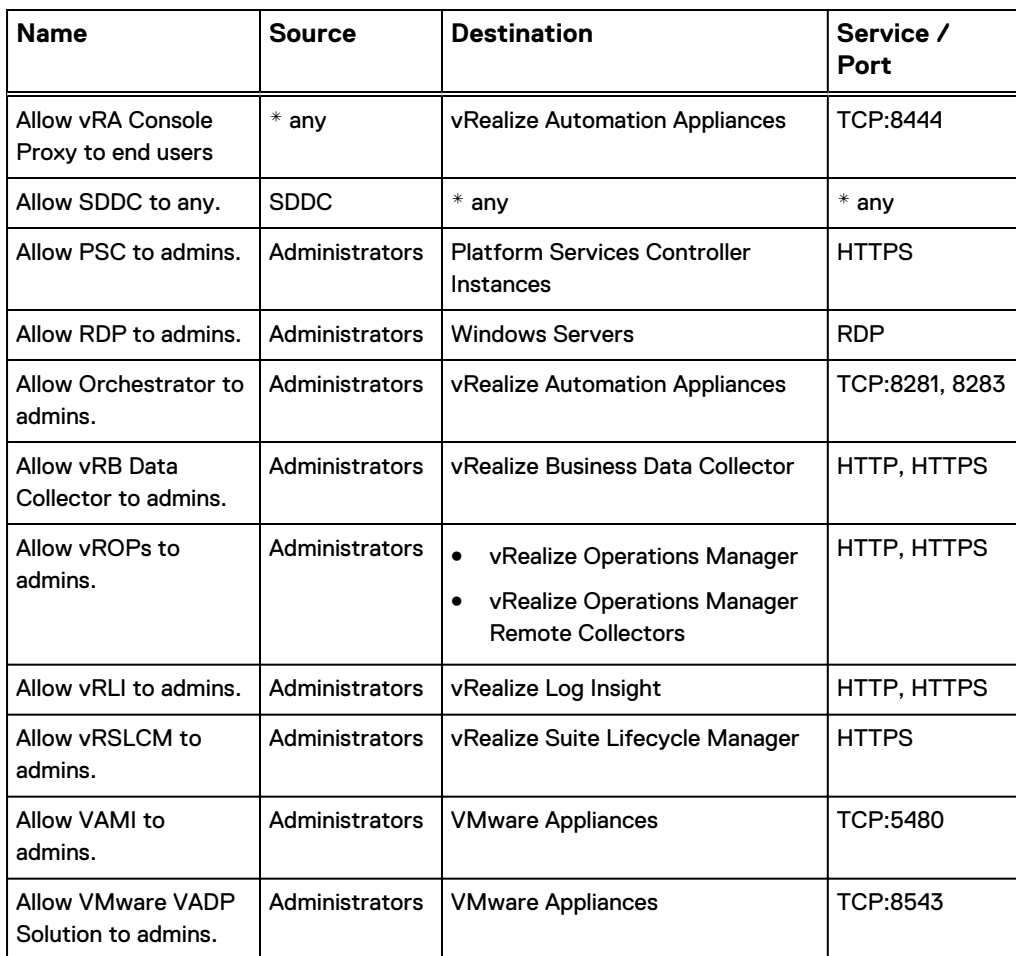

- 6. Change the default rule action from Allow to **Block**:
	- a. From the NSX Manager drop-down menu, select 172.16.11.65.
	- b. Under **Default Section Layer3**, in the **Action** column for the **Default Rule**, change the action to **Block**, and then click **Save**.
	- c. Click **Publish**.

Network security improves by allowing only network traffic required by the SDDC to pass.

### **Update DNS records for the PSC load balancer**

Modify the DNS address of the Platform Services Controller load balancer.

Edit the sfo01psc01.sfo01.rainpole.local DNS entry to point to the virtual IP address (VIP) of the 172.16.11.71 load balancer, instead of pointing to the sfo01m01psc01 IP address.

- 1. Log in to the DNS server that resides in the sfo01.rainpole.local domain.
- 2. From the Windows **Start** menu **Search** text box, type **dnsmgmt.msc** and press Enter.
- 3. In the **DNS Manager** dialog box, under **Forward Lookup Zones**, select the **sfo01.rainpole.local** domain and, on the right, locate the **sfo01psc01** record.
- 4. Double-click **sfo01psc01**, enter the following settings, and then click **OK**.
	- <sup>l</sup> **Fully Qualified domain name (FQDN)**—sfo01psc01.sfo01.rainpole.local
	- <sup>l</sup> **IP Address**—172.16.11.71
	- **•** Update Associated Pointer (PTR) record—Not selected

# CHAPTER 8

# Post-deployment: Configuring vRealize Operations Manager

This chapter presents the following topics:

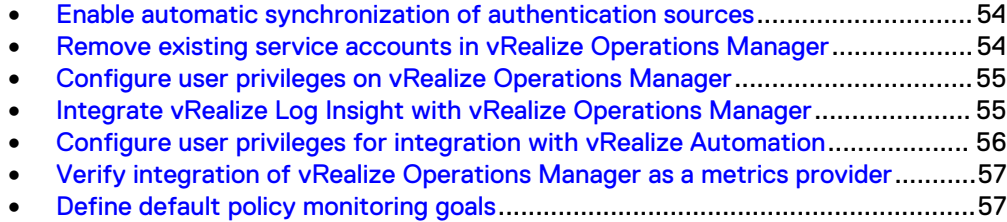

### <span id="page-53-0"></span>**Enable automatic synchronization of authentication sources**

Enable the automatic synchronization of authentication sources in vRealize Operations Manager and define monitoring goals for the default policy.

vRealize Operations Manager maps imports LDAP users to user groups after you enable **Automatically synchronize user membership for configured groups** for the rainpole.local and sfo01.rainpole.local Active Directory instances.

#### Procedure

- 1. Log in to vRealize Operations Manager.
	- a. Open a Web browser and go to https:// vrops01svr01.rainpole.local.
	- b. Log in using the user name **admin** and the deployment administrator password.
- 2. On the main navigation bar, click **Administration**.
- 3. Configure the authentication sources to enable an automatic synchronization for the rainpole.local Active Driectory instance:
	- a. In the left pane, click **Access** > **Authentication Sources**.
	- b. On the **Authentication Sources** page, select **rainpole.local** and click **Edit**.
	- c. In the **Edit Source for User and Group Import** dialog box, expand **Details** and select **Automatically synchronize user membership for configured groups**.
	- d. Click **OK**.
- 4. Repeat the previous step for the sfo01.rainpole.local Active directory.

## **Remove existing service accounts in vRealize Operations Manager**

After enabling automatic synchronization of authentication sources, remove the  $\text{svc}$ vrli-vrops and svc-vra-vrops service accounts and later add them, because vRealize Operations Manager does not provide an API to perform synchronization in an automated way.

#### Procedure

- 1. Log in to vRealize Operations Manager.
	- a. Open a Web browser and go to https:// vrops01svr01.rainpole.local.
	- b. Log in using the user name **admin** and the deployment administrator password.
- 2. On the main navigation bar, click **Administration**.
- 3. on the left side, click **Access** > **Access Control**.
- 4. Remove the existing svc-vrli-vrops and svc-vra-vrops service accounts:

a. On the **Access Control** page, select svc-vrli-vrops and click **Delete**.

- b. In the **Delete User** dialog box, click **Yes**.
- c. Repeat steps a and b for the svc-vra-vrops service account to remove it.

### <span id="page-54-0"></span>**Configure user privileges on vRealize Operations Manager**

Assign an administrator role to the svc-reli-vrops service account for the **launch in context** integration of vRealize Operations Manager with vRealize Log Insight..

#### Procedure

- 1. Log in to vRealize Operations Manager.
	- a. Open a Web browser and go to https:// vrops01svr01.rainpole.local.
	- b. Log in using the user name **admin** and the deployment administrator password.
- 2. On the main navigation bar, click **Administration**.
- 3. In the left pane, click **Access** > **Access Control**.
- 4. On the **Access Control** page, click the **User Accounts** tab and click the **Import Users** icon.
- 5. On the **Import Users** page, import the svc-vrli-vrops service account:
	- a. From the **Import From** drop-down menu, select **rainpole.local**.
	- b. Select the **Basic** option for the search query.
	- c. In the **Search String** text box, type **svc-vrli-vrops** and click **Search**.
	- d. Select **svc-vrli-vrops@rainpole.local** and click **Next**.
- 6. On the **Assign Groups and Permissions** page, click the **Objects** tab, configure the following settings, and then click **Finish**.
	- **•** Select Role—Administrator
	- **Assign this role to the user**—Selected
	- **•** Allow access to all objects in the system-Selected
- 7. When prompted with the warning about allowing access to all objects on the system, click **Yes**.

## **Integrate vRealize Log Insight with vRealize Operations Manager**

Connect vRealize Log Insight in Region A with vRealize Operations Manager to launch vRealize Log Insight from within vRealize Operations Manager.

Use the **launch in context** functionality between the two management applications to troubleshoot management nodes and vRealize Operations Manager by using dashboards and alerts in the vRealize Log Insight user interface.

- 1. Log in to the vRealize Log Insight user interface
	- a. Open a Web browser and go to https:// sfo01vrli01.sfo01.rainpole.local.
- b. Log in with the user name **admin** and the deployment administrator password.
- <span id="page-55-0"></span>2. In the vRealize Log Insight user interface, click the configuration drop-down menu icon and select **Administration**.
- 3. Under **Integration**, click **vRealize Operations**.
- 4. On the **vRealize Operations Manager** page, select **Enable launch in context**.
- 5. Click **Test Connection** to validate the connection and click **Save**.
- 6. Click **OK** to close the progress dialog box.

## **Configure user privileges for integration with vRealize Automation**

Configure read-only privileges for the svc-vra-vrops service account on vRealize Operations Manager for integration with vRealize Automation.

vRealize Automation can collect metrics from vRealize Operations Manager for reclamation of tenant workloads that have a low use of CPU, memory, or disk space.

- 1. Log in to vRealize Operations Manager.
	- a. Open a Web browser and go to https:// vrops01svr01.rainpole.local.
	- b. Log in using the user name **admin** and the deployment administrator password.
- 2. On the main navigator bar, click **Administration**.
- 3. On the **Access Control** page, click the **User Accounts** tab and click the **Import Users** icon.
- 4. On the **Import Users** page, import the svc-vra-vrops service account:
	- a. From the **Import From** drop-fown menu, select **rainpole.local**.
	- b. Select the **Basic** option for the search query.
	- c. In the **Search String** text box, type **svc-vra-vrops** and click **Search**.
	- d. Select **svc-vra-vrops@rainpole.local** and click **Next**.
- 5. On the **Assign Groups and Permissions** page, click the **Objects** tab, configure the following settings, and then click **Finish**.
	- **Select Role**—ReadOnly
	- **Assign this role to the user**—Selected
	- <sup>l</sup> **Select Object**—**vCenter Adapter** > **vCenter Adapter sfo01w01vc01**

## <span id="page-56-0"></span>**Verify integration of vRealize Operations Manager as a metrics provider**

In vRealize Automation, verify that vRealize Operations Manager is successfully integrated as a metrics provider, so that vRealize Automation can pull metrics for the reclamation of tenant workloads.

#### Procedure

- 1. Log in to the vRealize Automation Rainpole portal.
	- a. Open a Web browser and go to https:// vra01svr01.rainpole.local/vcac/org/rainpole.
	- b. Log in with the user name **vra-admin-rainpole** and the vRealize Automation rainpole administrator password. Domain is rainpole.local.
- 2. Select **Administration** > **Reclamation** > **Metrics Provider**.
- 3. Click **Test Connection** to verify that the connection is successful.

### **Define default policy monitoring goals**

In vRealize Operations Manager, enable the **Define monitoring goals** option for the default policy for each vCenter Adapter instance.

#### Procedure

- 1. Log in to vRealize Operations Manager.
	- a. Open a Web browser and go to https:// vrops01svr01.rainpole.local.
	- b. Log in using the user name **admin** and the deployment administrator password.
- 2. On the main navigation bar, click **Administration**.
- 3. In the left pane of vRealize Operations Manager, click **Solutions**.
- 4. In the solution table, select the **VMware vSphere** solution and click the **Configure** icon.

The **Manage Solution - VMware vSphere** dialog box appears.

- 5. Under **Instance Settings**, select the **sfo01m01vc01** vCenter adapter.
- 6. Click **Define Monitoring Goals**.
- 7. Under **Enable vSphere Hardening Guide Alerts**, click **Yes**, leave the default configuration of the other options, and click **Save**.
- 8. In the **Success** dialog box, click **OK**.
- 9. Click **Save Settings**.
- 10. In the **Info** dialog box, click **OK**.
- 11. Repeat steps 5 to 10 for the Compute vCenter Server adapter.
- 12. In the **Manage Solution VMware vSphere** dialog box, click **Close**.

Post-deployment: Configuring vRealize Operations Manager

# CHAPTER 9

# Post-deployment: Configuring the Cloud Management Platform

This chapter presents the following topics:

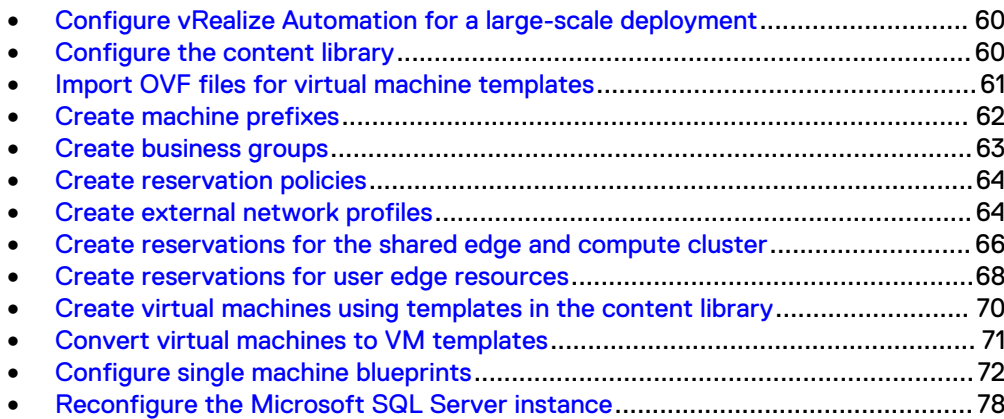

### <span id="page-59-0"></span>**Configure vRealize Automation for a large-scale deployment**

Increase the values of the ProxyAgentServiceBinding attributes to configure the vRealize Automation Manager Service to contain many data objects.

#### Procedure

- 1. Log in to the virtual machine of the vRealize Automation IaaS Manager Service by using a Remote Desktop Protocol (RDP) client:
	- a. Open an RDP connection to the vra01ims01a.rainpole.local virtual machine.
	- b. Log in with the user name **rainpole\svc-vra** and the svc-vra password.
- **2. Open the**  $C:\Per{\text{Files}} (x86)\W{\text{ware}}\vCAC\Server$ \ManagerService.exe.config file in a text editor with administrative rights.
- 3. Locate the following line in the ManagerService.exe.config file:

```
<binding name="ProxyAgentServiceBinding" 
maxReceivedMessageSize="13107200">
<readerQuotas maxStringContentLength="13107200" />
```
- 4. Edit the values of the following parameters, increasing them by a factor of 10 as shown:
	- <sup>l</sup> **maxReceivedMessageSize**—131072000
	- <sup>l</sup> **maxStringContentLength**—131072000
- 5. Save your changes to the ManagerService.exe.config file and close th text editor.
- 6. Open the Windows **Start** menu and select **Restart** to restart the virtual machine.
- 7. Repeat this procedure for the vra01ims01b.rainpole.local virtual machine.

### **Configure the content library**

Create a content library and populate it with templates that you can use to deploy virtual machines in your environment. Content libraries let you synchronize templates among different vCenter Server instances so that all the templates in your environment are consistent.

There is only one Compute vCenter Server in this VMware Validated Design, but if you deploy more instances for use by the compute cluster, they can also use this content library.

- 1. Use the vSphere Client to log in to the Compute vCenter Server:
	- a. Open a Web browser and go to https:// sfo01w01vc01.sfo01.rainpole.local/ui.
- b. Log in using the user name **administrator@vsphere.local** and the vSphere administrator password.
- <span id="page-60-0"></span>2. From the **Home** menu, select **Content Libraries** and click the **+** icon.

The **New Content Library** wizard opens.

- 3. On the **Name and location** page, enter the following settings and click **Next**.
	- **Name** sfo01-w01cl-vra0
	- <sup>l</sup> **vCenter Server**—sfo01w01vc01.sfo01.rainpole.local
- 4. On the **Configure content library** page, enter the following settings and click **Next**.
	- **•** Local content library—Selected
	- **•** Publish externally—Selected
	- **•** Enable authentication—Selected
	- <sup>l</sup> **Password**—sfo01-w01cl-vra01\_password
	- <sup>l</sup> **Confirm password**—sfo01-w01cl-vra01\_password
- 5. On the **Add storage** page, select the sfo01-w01-lib01 datastore to store the content library and click **Next**.
- 6. In the **Ready to Complete** page, click **Finish**.

### **Import OVF files for virtual machine templates**

You can import OVF packages that you previously prepared to use as templates for deploying virtual machines. The virtual machine templates that you add to the content library are used as vRealize Automation blueprints.

#### Before you begin

Verify that you have prepared the OVF templates, as specified in the "Virtual Machine Template Specifications" section of the VMware Validated Design on VxRail Appliance Planning Guide.

Repeat this procedure three times to import the virtual machine templates listed in the following table.

Table 27 Virtual machine templates

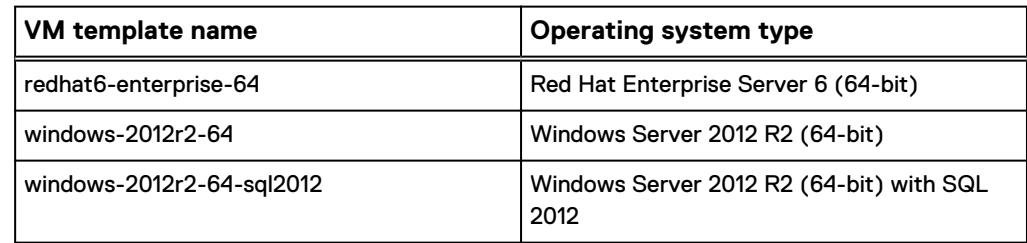

- 1. Use the vSphere Client to log in to the Compute vCenter Server:
	- a. Open a Web browser and go to https:// sfo01w01vc01.sfo01.rainpole.local/ui.
	- b. Log in using the user name **administrator@vsphere.local** and the vSphere administrator password.
- <span id="page-61-0"></span>2. From the Home menu, select Content Libraries.
- 3. Right-click the content library **sfo01-w01cl-vra01** and select **Import Item**.
- 4. In the **Import Library Item** dialog box, specify the settings for the first template and click **Import**.
	- **Source file** URL or local path to redhat6-enterprise-64.ovf and .vmdk file
	- <sup>l</sup> **Item name**—redhat6-enterprise-64
	- <sup>l</sup> **Notes**—Red Hat Enterprise Server 6 (64-bit)
- 5. Repeat the procedure to import the remaining virtual machine templates.

### **Create machine prefixes**

As a fabric administrator, you create machine prefixes that are used to create names for machines provisioned through vRealize Automation.

Tenant administrators and business group managers select these machine prefixes and assign them to provisioned machines through blueprints and business group defaults.

Machine prefixes are shared across all tenants. Every business group has a default machine prefix. Every blueprint must have a machine prefix or use the group default prefix. Fabric administrators are responsible for managing machine prefixes. A prefix consists of a base name to be followed by a counter of a specified number of digits. When the digits are all used, vRealize Automation rolls back to the first number.

- 1. Log in to the vRealize Automation Rainpole portal.
	- a. Open a Web browser and go to  $https://$ vra01svr01.rainpole.local/vcac/org/rainpole.
	- b. Log in with the user name **vra-admin-rainpole** and the vRealize Automation rainpole administrator password. Domain is rainpole.local.
- 2. Click **Infrastructure** > **Administration** > **Machine Prefixes**.
- 3. Click **New** and specify the following settings to create a default machine prefix for the Production group, and then click **Save**.
	- <sup>l</sup> **Name**—Prod-
	- **•** Number of Digits-5
	- <sup>l</sup> **Next Number**—1
- 4. Click **New** and specify the following settings to create a default machine prefix for the Development group, and then click **Save**.
	- <sup>l</sup> **Name**—Dev-
	- **Number of Digits**—5
	- <sup>l</sup> **Next Number**—1

### <span id="page-62-0"></span>**Create business groups**

Tenant administrators create business groups to associate a set of services and resources to a set of users that often correspond to a line of business, department, or other organizational unit.

Users must belong to a business group to request machines.

For this implementation, create two business groups:

- **Production**
- Development

- 1. Log in to the vRealize Automation Rainpole portal.
	- a. Open a Web browser and go to https:// vra01svr01.rainpole.local/vcac/org/rainpole.
	- b. Log in with the user name **vra-admin-rainpole** and the vRealize Automation rainpole administrator password. Domain is rainpole.local.
- 2. Select **Administration** > **Users and Groups** > **Business Groups**.
- 3. Click **New**.
- 4. On the **General** tab, enter the following values and click **Next**.
	- <sup>l</sup> **Name**—Production
	- **.** Send capacity alert emails to— vra-adminrainpole@rainpole.local
- 5. On the **Members** tab, type **ug-vra-admins-rainpole@rainpole.local** in the **Group manager role** text box, press Enter, select the displayed group, and click **Next**.
- 6. On the **Infrastructure** tab, select **Prod-** from the **Default machine prefix** drop-down menu and click **Finish**.
- 7. Click **New**.
- 8. On the **General** tab, configure the following values, and click **Next**.
	- <sup>l</sup> **Name**—Development
	- **.** Send capacity alert emails to—vra-adminrainpole@rainpole.local
- 9. On the **Members** tab, type **ug-vra-admins-rainpole@rainpole.local** in the **Group manager role** text box, and click **Next**.
- 10. On the **Infrastructure** tab, select **Dev-** from the **Default machine prefix** dropdown menu and click **Finish**.

### <span id="page-63-0"></span>**Create reservation policies**

A reservation policy is often used to collect resources into groups for different service levels, or to make a specific type of resource easily available for a particular purpose. Reservation policies group similar reservations together.

Create the reservation policy tag first, then add the policy to reservations to allow a tenant administrator or business group manager to use the reservation policy in a blueprint.

When you request a machine, it can be provisioned on any reservation of the appropriate type that has sufficient capacity for the machine. You can apply a reservation policy to a blueprint to restrict the machines provisioned from that blueprint to a subset of available reservations. A reservation policy can include reservations of different types, but only reservations that match the blueprint type are considered when selecting a reservation for a particular request.

#### Procedure

- 1. Log in to the vRealize Automation Rainpole portal.
	- a. Open a Web browser and go to https:// vra01svr01.rainpole.local/vcac/org/rainpole.
	- b. Log in with the user name **vra-admin-rainpole** and the vRealize Automation rainpole administrator password. Domain is rainpole.local.
- 2. Select **Infrastructure** > **Reservations** > **Reservation Policies**.
- 3. Click **New**, configure the following settings, and click **OK**.
	- **•** Name-SFO-Production-Policy
	- **Type**—Reservation Policy
	- **Description**—Reservation policy for Production Business Group
- 4. Click **New**, configure the following settings, and click **OK**.
	- **•** Name-SFO-Development-Policy
	- **Type**—Reservation Policy
	- **Description**—Reservation policy for Development Business Group
- 5. Click **New**, configure the following settings, and click **OK**.
	- <sup>l</sup> **Name**—SFO-Edge-Policy
	- **Type**—Reservation Policy
	- **Description**—Reservation policy for Tenant Edge resources

### **Create external network profiles**

Before members of a business group can request virtual machines, fabric administrators must create network profiles to define the subnet and routing configuration for those virtual machines

Each network profile is configured for a specific network port group or virtual network to specify the IP address and the routing configuration for virtual machines provisioned to that network.

You repeat this procedure six times to create the following six external network profiles

- Ext-Net-Profile-Production-App
- Ext-Net-Profile-Production-DB
- Ext-Net-Profile-Production-Web
- Ext-Net-Profile-Development-App
- Ext-Net-Profile-Development-DB
- Ext-Net-Profile-Development-Web

#### Procedure

- 1. Log in to the vRealize Automation Rainpole portal.
	- a. Open a Web browser and go to https:// vra01svr01.rainpole.local/vcac/org/rainpole.
	- b. Log in with the user name **vra-admin-rainpole** and the vRealize Automation rainpole administrator password. Domain is rainpole.local.
- 2. Select **Infrastructure** > **Reservations** > **Network Profiles** > **New** > **External**.
- 3. On the **New Network Profile External** page, specify the network profiles on the **General** tab.
	- a. Add the values in the following table for the Production Group External Network Profile:

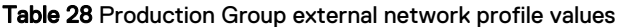

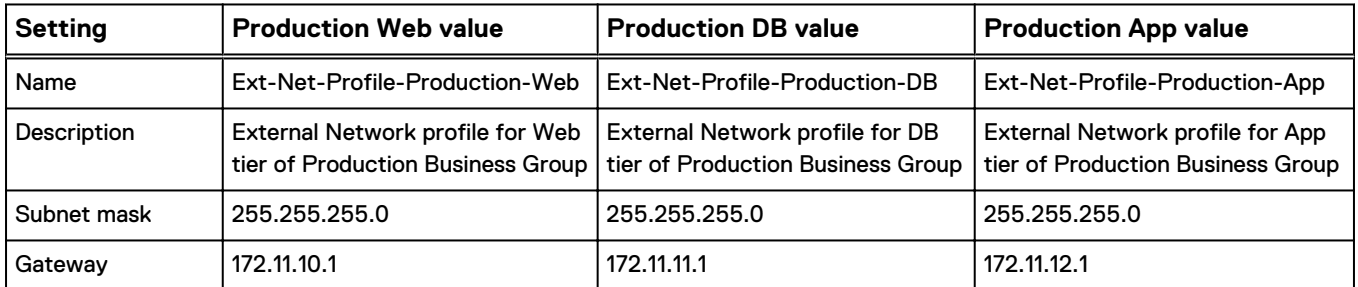

b. Add the values for the Development Group External Network Profile:

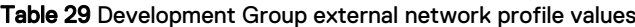

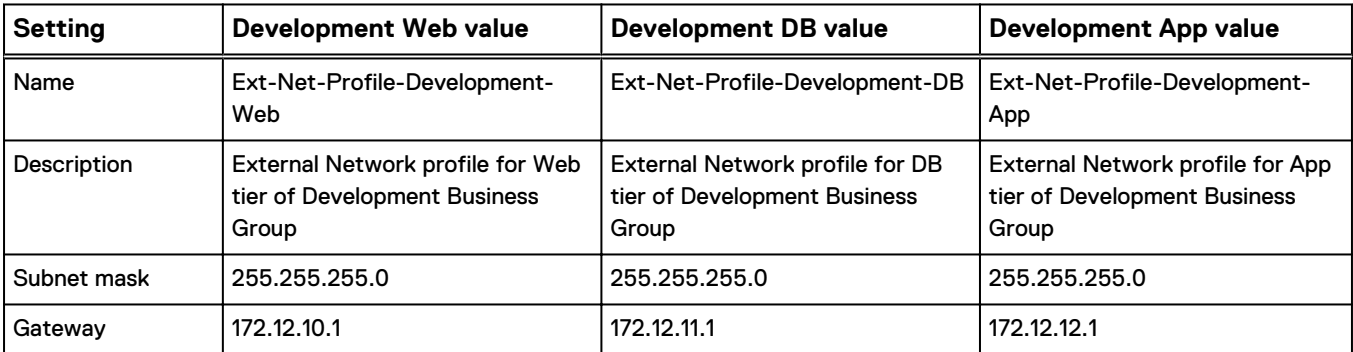

4. On the **DNS** tab, enter the following values for the profile you are creating:

- <span id="page-65-0"></span><sup>l</sup> P**rimary DNS**—172.16.11.4
- <sup>l</sup> **Secondary DNS**—172.17.11.4
- **DNS suffix**—sfo01.rainpole.local
- <sup>l</sup> **DNS search suffixes**—sfo01.rainpole.local
- 5. On the **Network Ranges** tab, click **New** and enter the following values for the profile you are creating:
	- a. Configure the Production Business Network Range with the following values:

#### Table 30 Production Business Network Range values

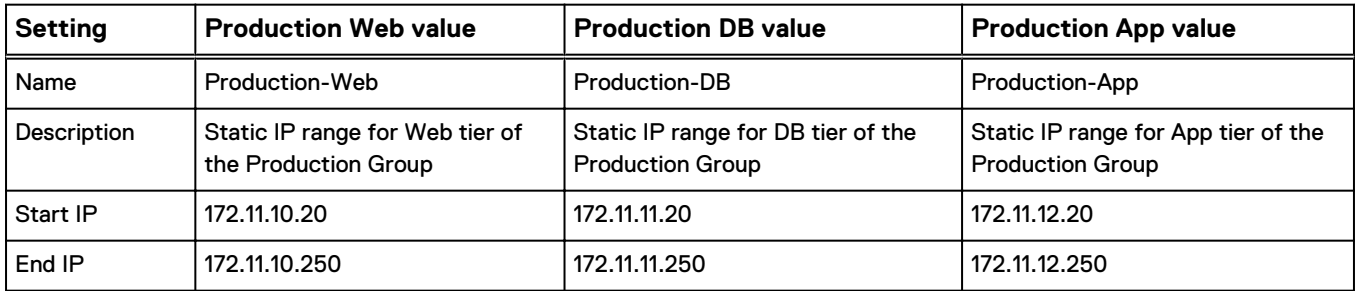

b. Configure the Production Development Business Network Range with the following values:

Table 31 Production Development Business Network Range values

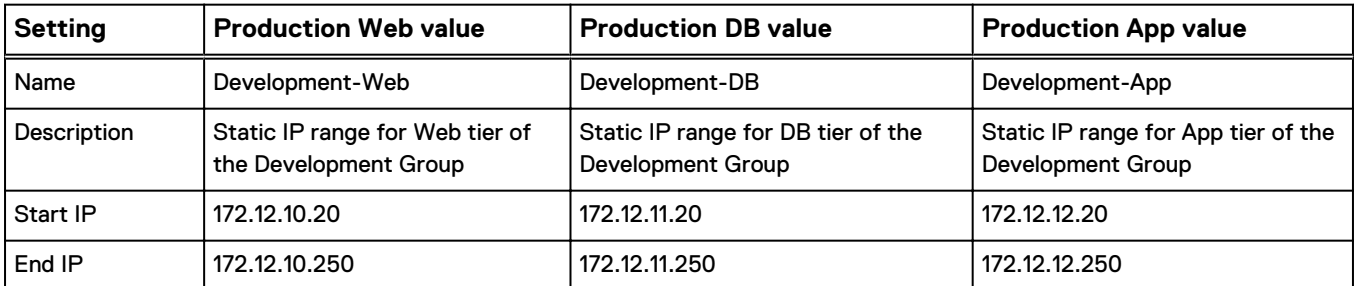

c. Click **OK** to save the network range.

- 6. Click **OK** to save the network profile.
- 7. Repeat this procedure to create all external network profiles.

## **Create reservations for the shared edge and compute cluster**

Before members of a business group can request machines, as a fabric administrator, you must allocate resources to them by creating a reservation. Each reservation is configured for a specific business group to grant them access to request machines on a specified compute resource.

Perform this procedure twice to create reservations for both the Production and Development business groups:

#### Table 32 Reservation names

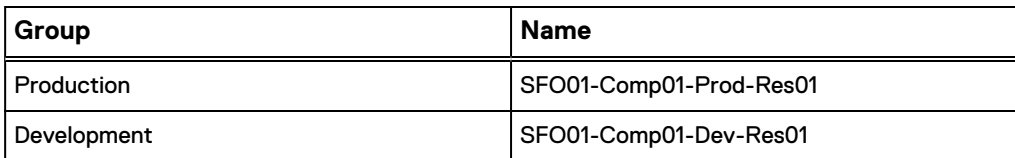

#### Procedure

- 1. Log in to the vRealize Automation Rainpole portal.
	- a. Open a Web browser and go to https:// vra01svr01.rainpole.local/vcac/org/rainpole.
	- b. Log in with the user name **vra-admin-rainpole** and the vRealize Automation rainpole administrator password. Domain is rainpole.local.
- 2. Select **Infrastructure** > **Compute Resources** > **Compute Resources**.
- 3. In the **Name** column, select the compute **cluster sfo01-w01-comp01** and select **Data Collection** from the drop-down menu.
- 4. Click the four **Request now** buttons in each field on the page.

Wait for the data collection process to complete.

- 5. Click **Refresh** and verify that **Status** shows Succeeded for both **Inventory** and **Network and Security Inventory**.
- 6. Select **Infrastructure** > **Reservations** > **Reservations** > **New** > **vSphere (vCenter)**.

The **New Reservation - vSphere (vCenter)** page appears.

7. Select the **General** tab and configure the following values:

Table 33 Values for the General tab

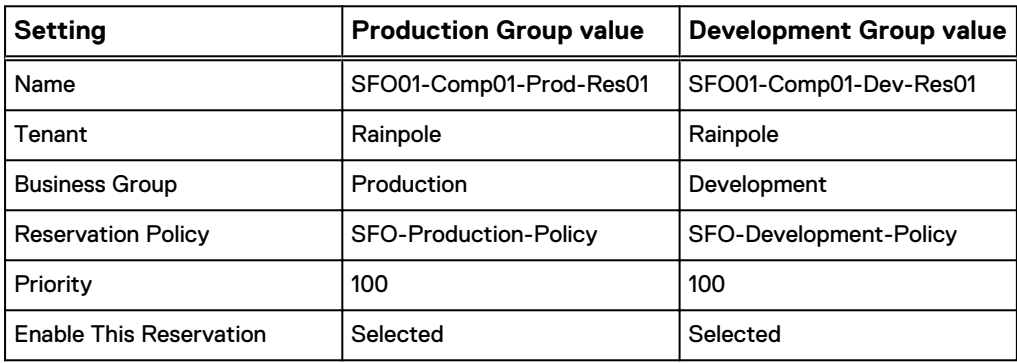

8. Select the **Resources** tab and configure the following values:

#### Table 34 Values for the Resources tab

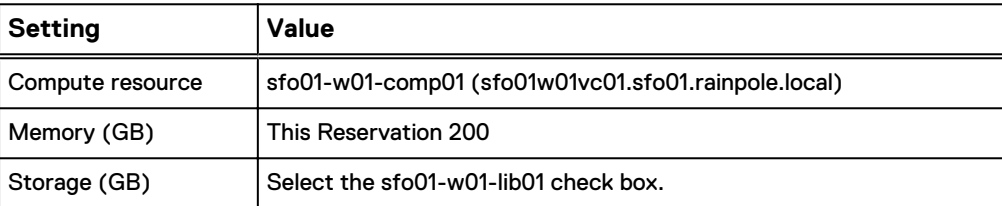

<span id="page-67-0"></span>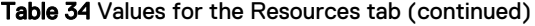

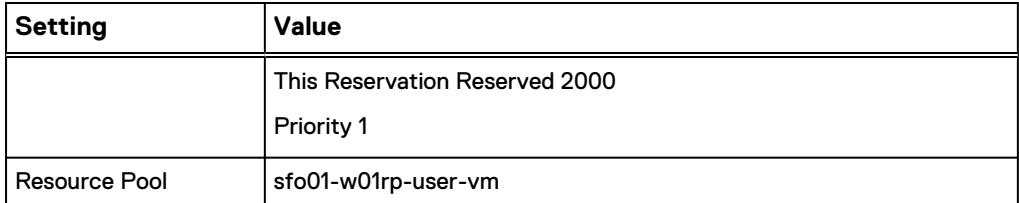

- 9. Select the **Network** tab, select the network path check boxes listed in the following table from the **Network Paths** list, and select the corresponding network profile from the **Network Profile** drop-down menu for the business group whose reservation you are configuring.
	- a. Configure the Production Business Group with the following values:

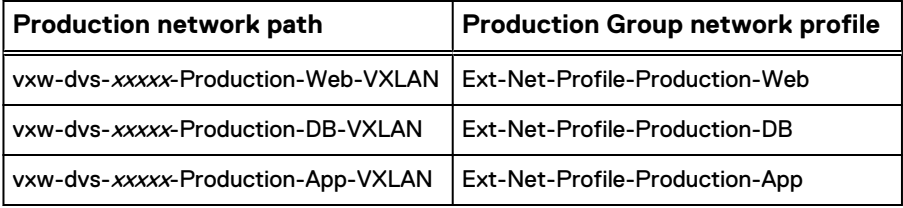

b. Configure the Development Business Group with the following values:

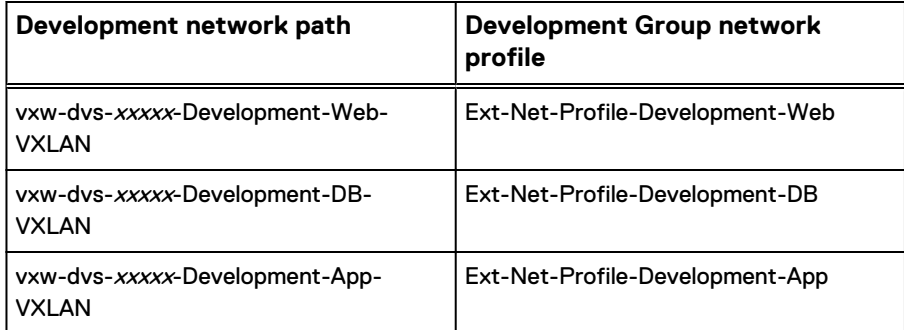

- 10. Click **OK** to save the reservation.
- 11. Repeat this procedure to create a reservation for the Development Business Group.

### **Create reservations for user edge resources**

Before members of a business group can request virtual machines, as a fabric administrator, you must allocate NSX Edge resources to that business group by creating a reservation.

Each reservation is configured for a specific business group to grant them access to request virtual machines on a specified compute resource.

Perform this procedure twice to create reservations for both the Production and Development business groups.

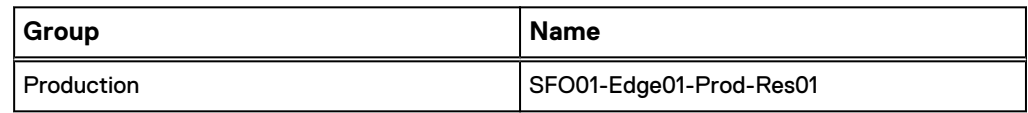

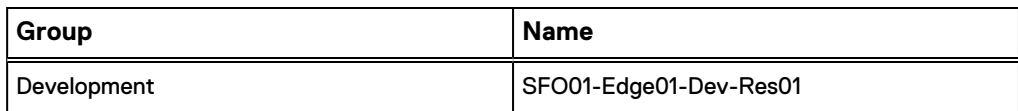

#### Procedure

- 1. Log in to the vRealize Automation Rainpole portal.
	- a. Open a Web browser and go to https:// vra01svr01.rainpole.local/vcac/org/rainpole.
	- b. Log in with the user name **vra-admin-rainpole** and the vRealize Automation rainpole administrator password. Domain is rainpole.local.
- 2. Select **Infrastructure** > **Reservations** > **Reservations** > **New** > **vSphere (vCenter)**.

The **New Reservation - vSphere (vCenter)** page appears.

3. Select the **General** tab and configure the following values:

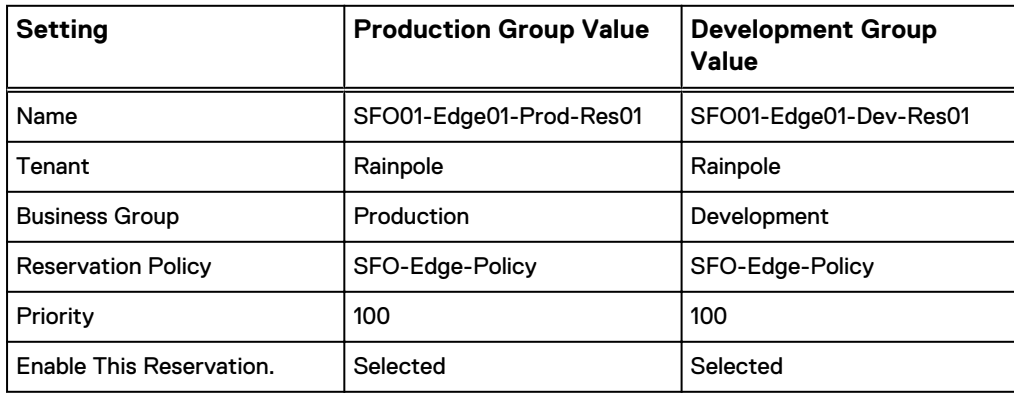

4. Select the **Resources** tab and configure the following values:

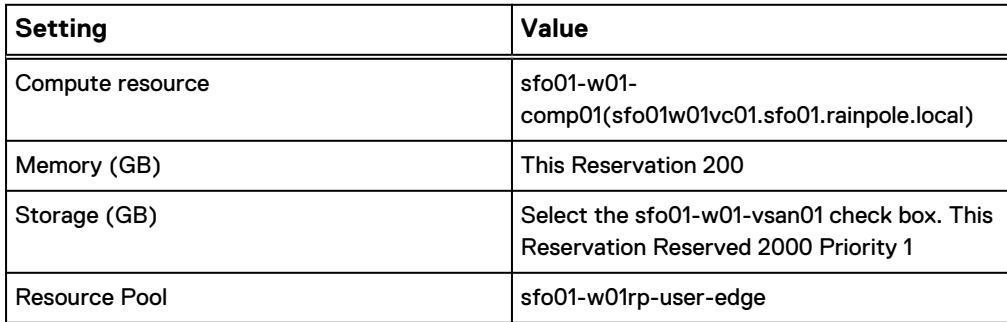

- 5. Select the Network tab, select the network path check boxes listed in the following tables from the **Network Paths** list, and select the corresponding network profile from the **Network Profile** drop-down menu for the business group whose reservation you are configuring.
	- a. Configure the Production Business Group with the following values:

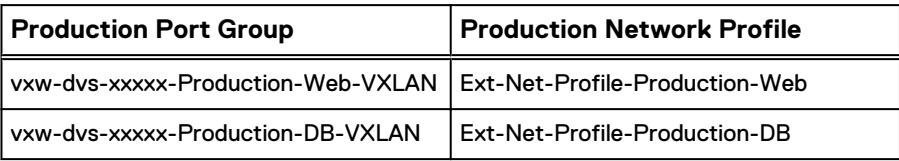

<span id="page-69-0"></span>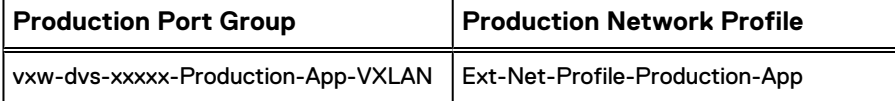

b. Configure the Development Business Group with the following values:

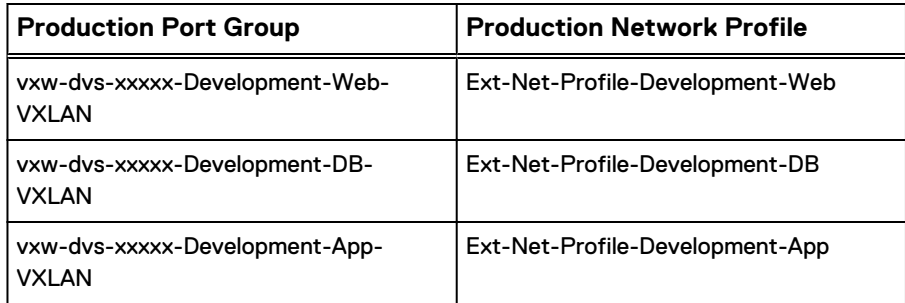

- 6. Click **OK** to save the reservation.
- 7. Repeat this procedure to create a reservation for the Development Business Group.

## **Create virtual machines using templates in the content library**

vRealize Automation cannot directly access virtual machine templates in the content library. You must create a virtual machine using the virtual machine templates in the content library, then convert the template in vCenter Server.

Perform this procedure on all vCenter Server compute clusters that you add to vRealize Automation, including the first vCenter Server compute instance.

Repeat this procedure three times for each of the following VM templates in the content library:

Table 35 VM templates

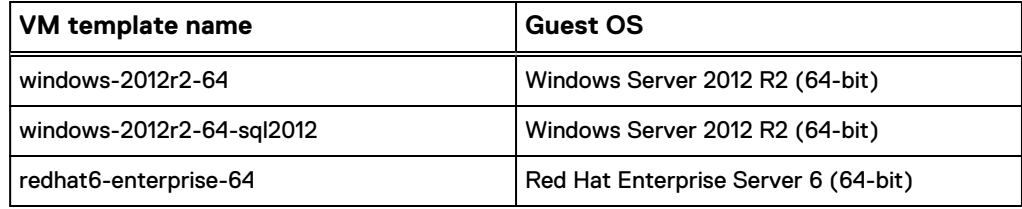

- 1. Use the vSphere Client to log in to the Compute vCenter Server:
	- a. Open a Web browser and go to https:// sfo01w01vc01.sfo01.rainpole.local/ui.
	- b. Log in using the user name **administrator@vsphere.local** and the vSphere administrator password.
- 2. From the **Home** menu, select **VMs and Templates**.
- 3. Expand the sfo01w01vc01.sfo01.rainpole.local vCenter Server.
- 4. right-click the **sfo01-w01dc** data center and select **New Folder** > **New VM and Template Folder**.
- <span id="page-70-0"></span>5. Type the folder name **VM Templates** and click **OK**.
- 6. From the **Home** menu, select **Content Libraries**.
- 7. Select **sfo01-w01cl-vra01** > **Templates**.
- 8. Right-click the VM Template **windows-2012r2-64** and click **New VM from This Template**.

The **New Virtual Machine from Content Library** wizard opens.

9. On the **Select a name and folder** page, user the same template name.

You use the same template name to create a common service catalog that works across different vCenter Server instances within your data center environment.

- 10. Select **VM Templates** as the folder for this virtual machine and click **Next**.
- 11. On the **Select a compute resource** page, expand the **sfo01-w01-comp01** cluster, select the **sfo01-w01rp-user-vm** resource pool, and click **Next**.
- 12. On the **Review details** page, verify the template details and click **Next**.
- 13. On the **Select storage** page, select the **sfo01-w01-lib01** datastore, select **Thin Provision** from the **Select virtual disk format** drop-down menu, and click **Next**.
- 14. On the **Select networks** page, select **sfo01-w01-vds01-management** for the **Destination Network**, and click **Next**.

vRealize Automation changes the network according to the blueprint configuration.

15. On the **Ready to complete** page, review your configurations for the virtual machine, and click **Finish**.

A new task for creating the virtual machine appears in the **Recent Tasks** pane. After the task is complete, the new virtual machine is created.

16. Repeat this procedure for all the VM templates in the content library.

### **Convert virtual machines to VM templates**

You can convert the virtual machines directly to templates instead of making a copy by cloning.

Repeat this procedure for each of the VM templates in the content library.

#### Table 36 VM templates

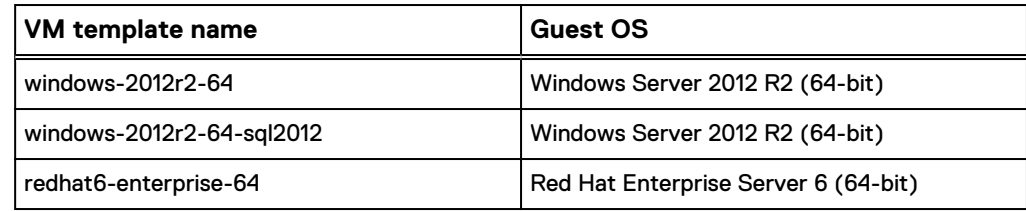

- 1. Use the vSphere Client to log in to the Compute vCenter Server:
	- a. Open a Web browser and go to https:// sfo01w01vc01.sfo01.rainpole.local/ui.
- b. Log in using the user name **administrator@vsphere.local** and the vSphere administrator password.
- <span id="page-71-0"></span>2. From the **Home** menu, select **VMs and Templates**.
- 3. In the Navigator pane, expand **sfo01w01vc01.sfo01.rainpole.local** > **sfo01 w01dc** > **VM Templates**.
- 4. In the VM Templates folder, right-click the **windows-2012r2-64** virtual machine and click **Template** > **Convert to Template**.
- 5. Click **Yes** to confirm the template conversion.
- 6. Repeat this procedure for all the VM templates in the content library, verifying that each VM template appears in the VM Templates folder.

### **Configure single machine blueprints**

Virtual machine blueprints determine the virtual machine attributes, the manner in which it is provisioned, and its policy and management settings.

#### Procedure

- 1. Create a service catalog on page 72.
- 2. Create a single machine blueprint on page 72.
- 3. [Create entitlements for business groups](#page-74-0) on page 75.
- 4. [Configure entitlements for blueprints](#page-75-0) on page 76.
- 5. [Test the deployment of a single machine blueprint](#page-76-0) on page 77.

### **Create a service catalog**

A service catalog provides a common interface for consumers of IT services to request services, track their requests, and manage their provisioned service items.

#### Procedure

- 1. Log in to the vRealize Automation Rainpole portal.
	- a. Open a Web browser and go to https:// vra01svr01.rainpole.local/vcac/org/rainpole.
	- b. Log in with the user name **vra-admin-rainpole** and the vRealize Automation rainpole administrator password. Domain is rainpole.local.
- 2. From the **Administration** tab, select **Catalog Management** > **Services** > **New**.
- 3. In the **New Service** page, configure the following settings and click **OK**.
	- **Name**—SFO Service Catalog
	- **•** Description—Default setting (blank)
	- **•** Icon-Default setting (blank)
	- **•** Status—Active

### **Create a single machine blueprint**

Create blueprints for cloning the virtual machine templates using the specified resources on the Compute vCenter Server.

Tenants can later use these blueprints for automatic provisioning. A blueprint is the complete specification for a virtual, cloud, or physical machine. Blueprints determine a
machine's attributes, the manner in which it is provisioned, and its policy and management settings.

Repeat this procedure to create the following three blueprints:

#### Table 37 Blueprints to create

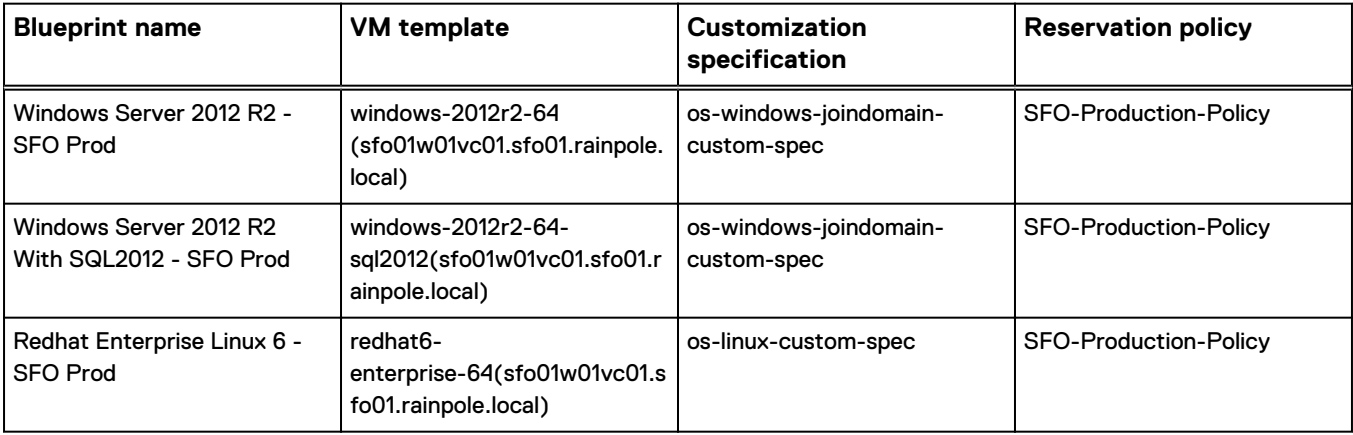

To test blueprints in a development environment, or according to your business needs, create development blueprints using the same process as for production blueprints.

#### Procedure

- 1. Log in to the vRealize Automation Rainpole portal.
	- a. Open a Web browser and go to  $https://$ vra01svr01.rainpole.local/vcac/org/rainpole.
	- b. Log in with the user name **vra-admin-rainpole** and the vRealize Automation rainpole administrator password. Domain is rainpole.local.
- 2. Select **Design** > **Blueprints** > **New**.
- 3. In the **New Blueprint** dialog box, on the **General** tab, configure the following settings, and click **OK**.
	- <sup>l</sup> **Name**—Windows Server 2012 R2 -SFO Prod
	- **•** Deployment limit—Default setting (blank)
	- <sup>l</sup> **Lease (days): Minimum**—30
	- <sup>l</sup> **Lease (days): Maximum**—270
	- Archive (days) 15
- 4. Select the **vSphere (vCenter) Machine** icon and drag it in the **Design Canvas**.
- 5. Select the **General** tab, configure the following settings, and then click **Save**.
	- ID-Default setting (vSphere\_vCenter\_Machine\_1)
	- **•** Description—Default setting (blank)
	- **•** Display location on request-Not selected
	- **•** Reservation policy-SFO -Production-Policy
	- **Machine prefix**—Use group default
	- **•** Instances: Minimum—Default setting
	- **•** Instances: Maximum-1
- 6. Select the **Build Information** tab, configure the following settings, and then click **Save**.
	- Blueprint type—Server
	- Action—Clone
	- Provisioning workflow—CloneWorkflow
	- Clone from—windows-2012r2-64
	- Customization spec—s-windows-joindomain-custom-spec

#### **Note**

- <sup>l</sup> If the value of the **Clone from** setting does not list **windows-2012r2-64** template, you must perform a data collection on the **sfo01-w01-comp01** Compute Resource.
- Verify that the required customization spec is available in vSphere Client under **Menu** > **Policies and Profiles** > **VM Customization Specifications**.
- 7. Select the **Machine Resources** tab, configure the following settings, and then click **Save**.

Table 38 Machine Resources tab values

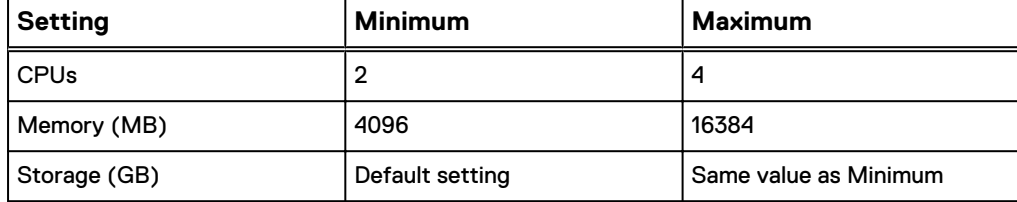

- 8. Select the **Network** tab.
	- a. In the **Categories** section, select **Network & Security** to display the list of available network and security components.
	- b. Select the **Existing Network** component and drag it in the **Design Canvas**.
	- c. Click the **Existing network** object and on the **General** tab, select the **Ext-Net-Profile-Production-Web** network profile, and click **OK**.

Use the following table to create subsequent blueprints.

Table 39 Network names for blueprints

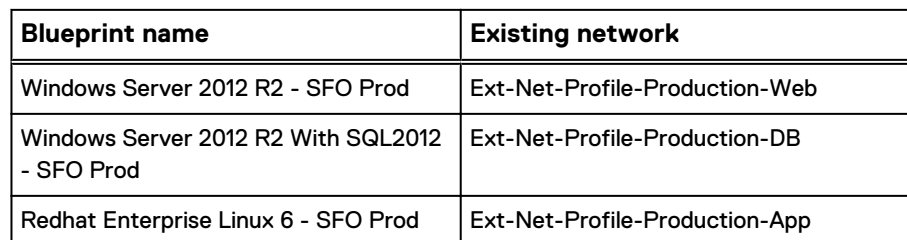

- d. Click **Save**.
- e. In the **Design Canvas**, select the **vSphere\_vCenter\_Machine** object.
- f. Select the **Network** tab, click **New**, configure the following settings, and click **OK**.

#### Table 40 Network tab values

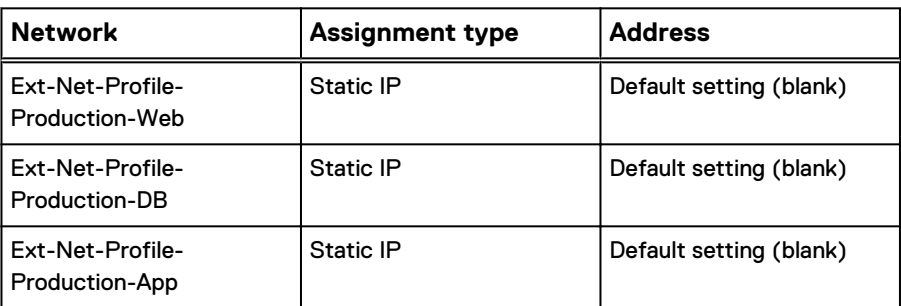

g. Click **Finish** to save the blueprint.

- 9. Select the blueprint **Windows Server 2012 R2 -SFO Prod** and click **Publish**.
- 10. Repeat this procedure to create additional blueprints.

### **Create entitlements for business groups**

Add a service, catalog item, or action to an entitlement, to allow the users and groups identified in the entitlement to request provisionable items in the service catalog.

The entitlement allows members of a particular business group (for example, the Production business group) to use the blueprint. Without the entitlement, users cannot use the blueprint.

Perform this procedure to create an entitlement for the Production business group.

Table 41 Production group parameters

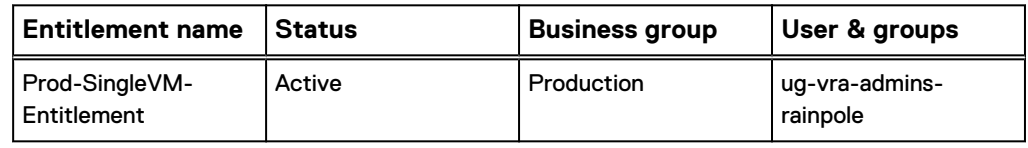

#### Procedure

1. Log in to the vRealize Automation Rainpole portal.

```
a. Open a Web browser and go to https://
 vra01svr01.rainpole.local/vcac/org/rainpole.
```
- b. Log in with the user name **vra-admin-rainpole** and the vRealize Automation rainpole administrator password. Domain is rainpole.local.
- 2. On the **Administration** tab, select **Catalog Management** > **Entitlements**.
- 3. Click **New**.

The **New Entitlement** page appears.

- 4. On the **General** tab, configure the following values, and click **Next**.
	- <sup>l</sup> **Name**—Prod-SingleVM-Entitlement
	- **•** Description—Default setting (blank)
	- **•** Expiration Date-Default setting (blank)
	- <sup>l</sup> **Status**—Active
	- **•** Business Group—Production
- **All Users and Groups**—Not selected
- <sup>l</sup> **Users and Groups**—ug-vra-admins-rainpole
- 5. One the **Items & Approvals tab**, add the actions that the users from the Production business group are entitled to.
	- a. On the **Entitled Actions** page, click the **Add Actions** icon, add the following actions, and click **OK**.
		- **Connect using RDP (Machine)**
		- **•** Power Cycle (Machine)
		- **•** Power off (Machine)
		- **•** Power on (Machine)
		- <sup>l</sup> **Reboot (Machine)**
		- **•** Shutdown (Machine)

b. Click **Finish**.

## **Configure entitlements for blueprints**

Entitle users to the actions and items that belong to the service catalog by associating each blueprint with an entitlement.

Repeat this procedure to associate the blueprints with their entitlement.

Table 42 Blueprint entitlement configuration

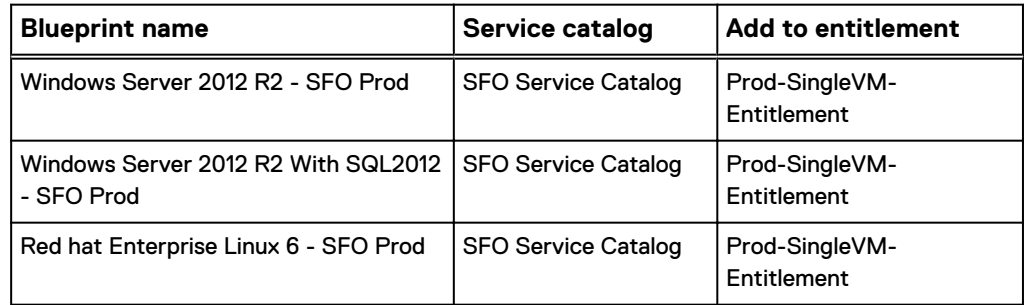

#### Procedure

- 1. Log in to the vRealize Automation Rainpole portal.
	- a. Open a Web browser and go to https:// vra01svr01.rainpole.local/vcac/org/rainpole.
	- b. Log in with the user name **vra-admin-rainpole** and the vRealize Automation rainpole administrator password. Domain is rainpole.local.
- 2. On the **Administration** tab, select **Catalog Management** > **Catalog Items**.
- 3. On the **Catalog Items** pane, select the **Windows Server 2012 R2 SFO Prod** blueprint in the **Catalog Items** list and click **Configure**.
- 4. On the **General** tab of the **Configure Catalog Item** dialog box, select **SFO Service Catalog** from the **Service** drop-down menu, and click **OK**.
- 5. Associate the blueprint with the **Prod-SingleVM-Entitlement** entitlement:

a. Select **Entitlements** > **Prod-SingleVM-Entitlement**.

- b. In the **Edit Entitlement** window, select the **Items & Approvals** tab, add the **Windows Server 2012 R2 - SFO Prod** blueprint to the **Entitled Items** list, and click **OK**.
- c. Click **Finish**.
- 6. On the **Catalog** tab, verify that the blueprints are listed in the Service Catalog.
- 7. Repeat this procedure to associate all the blueprints with their entitlements.

### <span id="page-76-0"></span>**Test the deployment of a single machine blueprint**

Test your environment and confirm the successful provisioning of virtual machines using the newly created blueprints.

If multiple availability zones have been configured, you must manually place all the virtual machines provisioned by vRealize Automation into the appropriate VM group for the availability zone.

#### Procedure

- 1. Log in to the vRealize Automation Rainpole portal.
	- a. Open a Web browser and go to https:// vra01svr01.rainpole.local/vcac/org/rainpole.
	- b. Log in with the user name **vra-admin-rainpole** and the vRealize Automation rainpole administrator password. Domain is rainpole.local.
- 2. On the Catalog tab, click **Click here to apply filters** and select **SFO Service Catalog** from the catalog of available services.
- 3. Click **Request** for one of the blueprints.
- 4. Click **Submit**.
- 5. Verify that the request finishes successfully:
	- a. On the **Deployments** tab, select the deployment that you submitted, click **History**, and wait several minutes for the request to complete.

Click the **Refresh** icon every few minutes until a Successful message appears.

- b. Under **Status**, verify that the virtual machine successfully provisioned.
- 6. Verify that the virtual machine provisions in the shared edge and compute cluster:
	- a. Open a Web browser and go to https:// sfo01w01vc01.sfo01.rainpole.local/ui.
	- b. Log in using the user name **administrator@vsphere.local** and the vSphere administrator password.
	- c. From the **Menu** option, select **Hosts and Clusters**.
	- d. In the Navigator pane, expand **sfo01w01vc01.sfo01.rainpole.local** > **sfo01 w01-comp01** > **sfo01-w01rp-user-vm** and verify that the virtual machine is present.

## **Reconfigure the Microsoft SQL Server instance**

When you deploy vRealize Automation, the Microsoft SQL Server is outside of the vRealize Automation application virtual network and you must reconfigure the Microsoft SQL Server.

#### Before you begin

Allocate a static IP address on the cross-region application virtual network.

#### Procedure

- 1. Use the vSphere Client to log in to the vCenter Server:
	- a. Open a Web browser and go to  $https://$ sfo01m01vc01.sfo01.rainpole.local/ui.
	- b. Log in using the user name **administrator@vsphere.local** and the vSphere administrator password.
- 2. Shut down the vRealize Automation components:
	- a. From the **Home** menu, select **Hosts and Clusters** and expand the **sfo01m01vc01.sfo01.rainpole.local** tree.
	- b. Right-click the following VMs according to their shutdown order and select **Power** > **Shut Down Guest OS**.

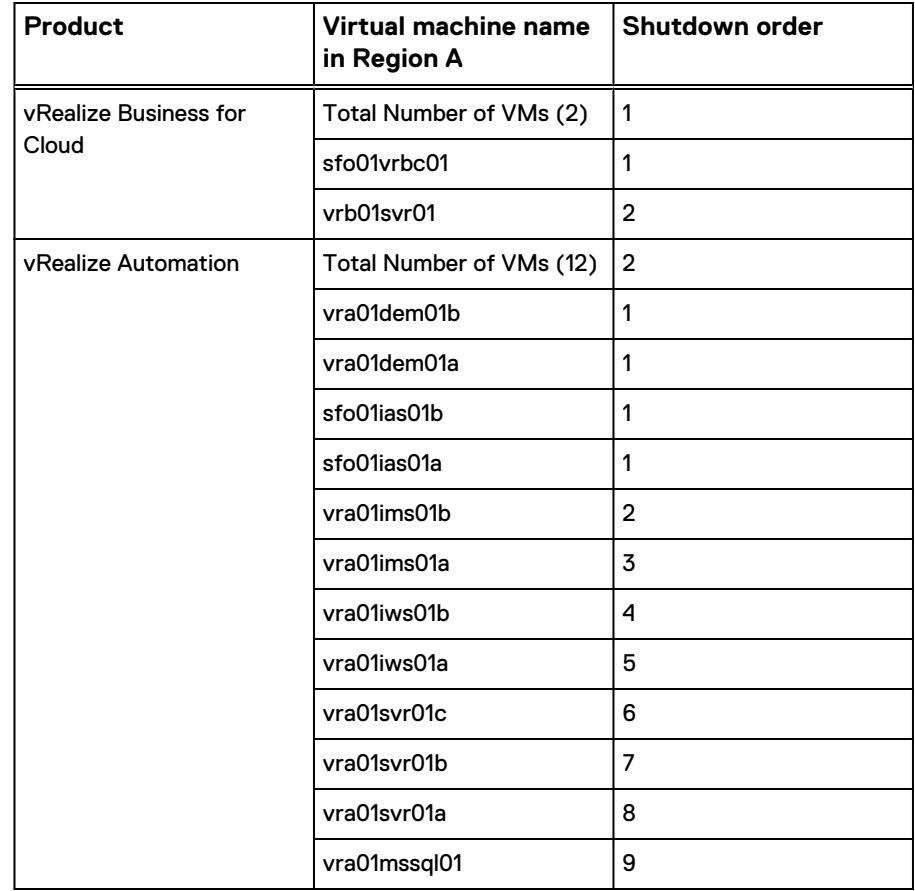

Table 43 Virtual machine shutdown order

- 3. Migrate the Microsoft SQL Server virtual machine to the sfo01-m01fd-vra folder and connect to the Mgmt-xRegion01-VXLAN port group:
	- a. From the Home menu, select Hosts and Clusters and expand the **sfo01m01vc01.sfo01.rainpole.local** tree.
	- b. Right-click **vra01mssql01**, select **Move to folder** > **sfo01-m01fd-vra**, and click **OK**.
	- c. Right-click **vra01mssql01** and select **Edit Settings**.
	- d. On the **Edit Settings** page, browse to the Network Adapter 1 distributed port group that ends with Mgmt-xRegion01-VXLAN and click **OK**.
	- e. Right-click **vra01mssql01** and select **Power** > **Power on**.
- 4. Change the IP address of the vra01mssql01 virtual machine:
	- a. Right-click **vra01mssql01**, and select **Open Console**.
	- b. Log in with the Windows administrator user name and password.
	- c. From the Windows **Start** menu, select **Control Panel** > **Network and Sharing Center**.
	- d. Click **Change adapter settings**.
	- e. Right-click the Ethernet adapter and select **Properties**.
	- f. Select **Internet Protocol Version 4 (TCP/IPv4)** > **Properties**.
	- g. Enter the following settings and click **OK**:
		- <sup>l</sup> **IP Address**—192.168.11.62
		- <sup>l</sup> **Subnet Mask**—255.255.255.0
		- <sup>l</sup> **Default Gateway**—192.168.11.1
- 5. Change the IP address in the DNS for the vra01mssql01 virtual machine:
	- a. Log in to the DNS server that resides in the sfo01.rainpole.local domain by using a Remote Desktop Protocol (RDP) client.
	- b. Open an RDP connection to the  $dcl1rbl$ .rainpole.local DNS server.
	- c. Log in with the Active Directory administrator user name and password.
	- d. From the Windows **Start** menu, type **dnsmgmt.msc** in the Search text box and press Enter.
	- e. In the **DNS Manager** dialog box, under **Forward Lookup Zones**, select the rainpole.local domain.
	- f. In the right pane, double-click the **vra01mssql01** record, modify the **IP Address** using the following settings, and click **OK**
		- <sup>l</sup> **Fully qualified domain name (FQDN)**—vra01mssql01.rainpole.local
		- <sup>l</sup> **IP Address**—192.168.11.62
		- **•** Update associated pointer (PTR) record-Selected
- 6. Log in to the SQL Server virtual machine by using a Remote Desktop Protocol (RDP) client:
	- a. Open an RDP connection to the vra01mssq101.rainpole.local virtual machine.
- b. Log in with the Windows administrator user name and password.
- 7. Install vRealize Log Insight Windows Agents in vra01mssql01:
	- a. From the vra01mssql01 Windows environment, log in to the vRealize Log Insight user interface:
		- Open a Web browser and go to  $https://$ sfo01vrli01.sfo01.rainpole.local.
		- Log in with the user name admin and the deployment administrator password.
	- b. Click the configuration drop-down menu icon and click **Administration**.
	- c. Under **Management**, select **Agents** and click the **Download Log Insight Agent Version** link.
	- d. In the **Download Log Insight Agent Version** dialog box, click **Windows MSI (32-bit/64-bit)** and save the .msi file on the vra01mssql01 virtual machine.
	- e. Open an administrative command prompt, and navigate to the directory where you saved the . msi file.
	- f. Run the following command to install the vRealize Log Insight agent with custom values:

```
VMware-Log-Insight-Agent-4.7.0-
build_number_192.168.31.10.msi SERVERPORT=9000
AUTOUPDATE=yes LIAGENT_SSL=no
```
- g. In the **VMware vRealize Log Insight Agent Setup** wizard, accept the license agreement and click **Next**.
- h. In the **Host** text box, select **sfo01vrli01.sfo01.rainpole.local** and click **Install**.
- i. Click **Finish**.
- 8. Use the vSphere Client to log in to the vCenter Server:

```
a. Open a Web browser and go to https://
  sfo01m01vc01.sfo01.rainpole.local/ui.
```
- b. Log in using the user name **administrator@vsphere.local** and the vSphere administrator password.
- 9. Power on the remaining vRealize Automation components:
	- a. From the **Home** menu, select **Hosts and Clusters** and expand the **sfo01m01vc01.sfo01.rainpole.local** tree.
	- b. Right-click the following VMs, according to their startup order and select **Power** > **Power on**.

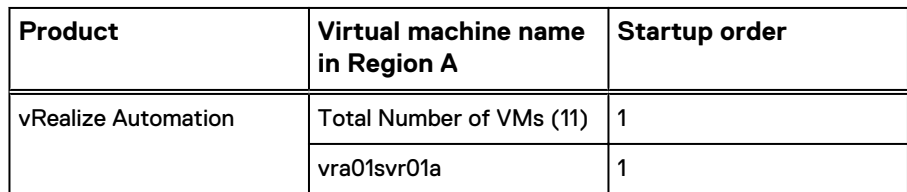

#### Table 44 Virtual machine startup order

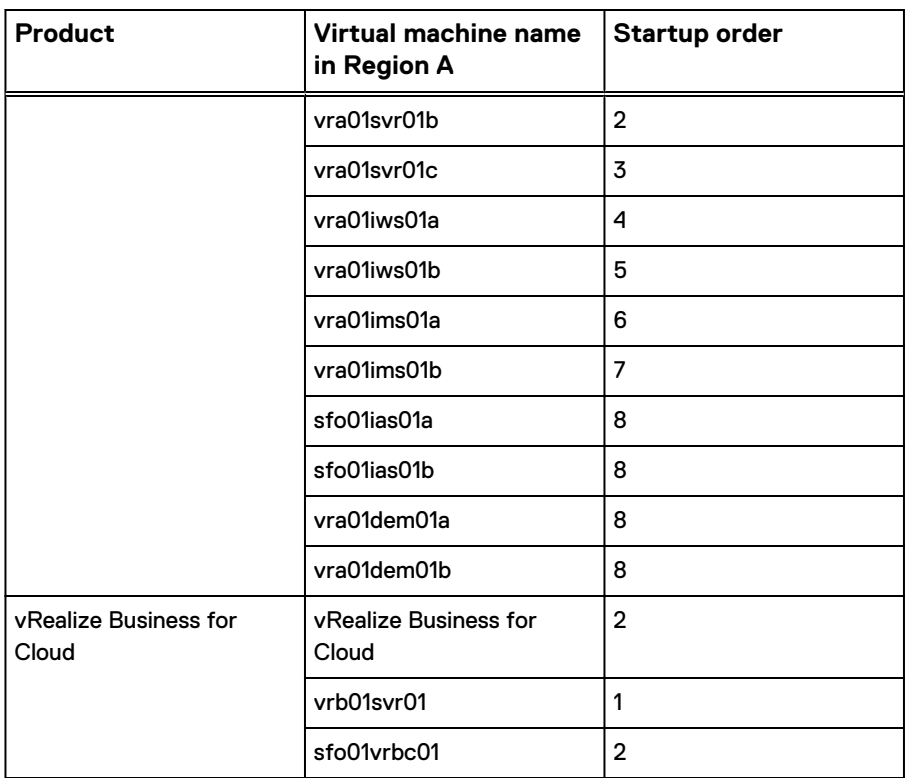

Table 44 Virtual machine startup order (continued)

10. Test your environment and confirm the successful provisioning of virtual machines.

See [Test the deployment of a single machine blueprint](#page-76-0) on page 77.

Post-deployment: Configuring the Cloud Management Platform

# APPENDIX A

# Using the Cloud Builder VM to Deploy vCenter Server

This appendix presents the following topic:

<sup>l</sup> [Deploying vCenter Server using the Cloud Builder VM](#page-83-0).......................................84

# <span id="page-83-0"></span>**Deploying vCenter Server using the Cloud Builder VM**

Use the following script to deploy a vCenter Server instance using the Cloud Builder VM.

```
 "__version": "2.13.0",
 "new_vcsa": {
"vc": {
            "hostname": "mgt-vcenter.lab3.local",
 "username": "administrator@vsphere.local",
 "password": "VMw@re1!",
 "deployment_network": "vCenter Server Network-ad9cf3d1-72a2-4729-
beff-723c2876225b",
            "datacenter": "VxRail-Datacenter",
            "datastore": "VxRail-Virtual-SAN-Datastore-ad9cf3d1-72a2-4729-
beff-723c2876225b",
            "target": "VxRail-Virtual-SAN-Cluster-ad9cf3d1-72a2-4729-beff-723c2876225b"
\},
 "appliance": {
           "thin disk mode": true,
 "deployment_option": "management-small",
 "name": "wld-vcenter"
        },
        "network": {
           "ip family": "ipv4",
 "mode": "static",
 "ip": "172.16.64.20",
            "dns_servers": [ "172.16.64.4" ],
            "prefix": "24",
            "gateway": "172.16.64.1",
            "system_name": "wld-vcenter.lab3.local"
\},
"os": {
            "password": "VMw@re1!",
           "ntp servers": [ "ntp.lab3.local" ],
            "ssh_enable": true
\},
 "sso": {
            "password": "VMw@re1!",
           "domain name": "vsphere.local",
           "platform services controller": "mgt-psc01.lab3.local",
           "sso port": 443
        }
   }
}
```